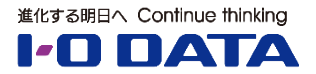

# **ホワイトペーパーシリーズ:**

**NAS**

# **(Linuxベースモデル)**

**Amazon S3連携手順書**

**2021年8月**

本文書は、株式会社アイ・オー・データ機器(以下、「アイ・オー・データ」とします。)が、 アイ・オー・データの特定の商品に関する機能・性能や技術についての説明を記述した参考資料と なります。当該商品の利用という目的の範囲内で自由に使用、複製をしていただけますが、アイ・オー・データ の事前の書面による承諾なしに、改変、掲示、転載等の行為は禁止されます。また、あくまで参考資料として提 供いたしますので、内容については一切保証を致しかねます。以下の内容をご了承いただいた場合のみご利用く ださい。(1)アイ・オー・データは、本文書によりいかなる権利の移転もしくはライセンスの許諾、またはいか なる保証を与えるものではありません。(2)アイ・オー・データは、本文書について、有用性、正確性、特定目 的への適合性等のいかなる保証をするものではありません。(3)アイ・オー・データは、本文書を利用したこと、 または利用しなかったことにより生じるいかなる損害についても責任を負うものではありません。(4)アイ・ オー・データは、本文書の内容を随時、断りなく更新、修正、変更、削除することがあります。最新の商品情報 については、<https://www.iodata.jp/>をご覧ください。

## ◆本手順書の紹介内容

### 業務データの管理を一手にお任せ!あんしんNAS

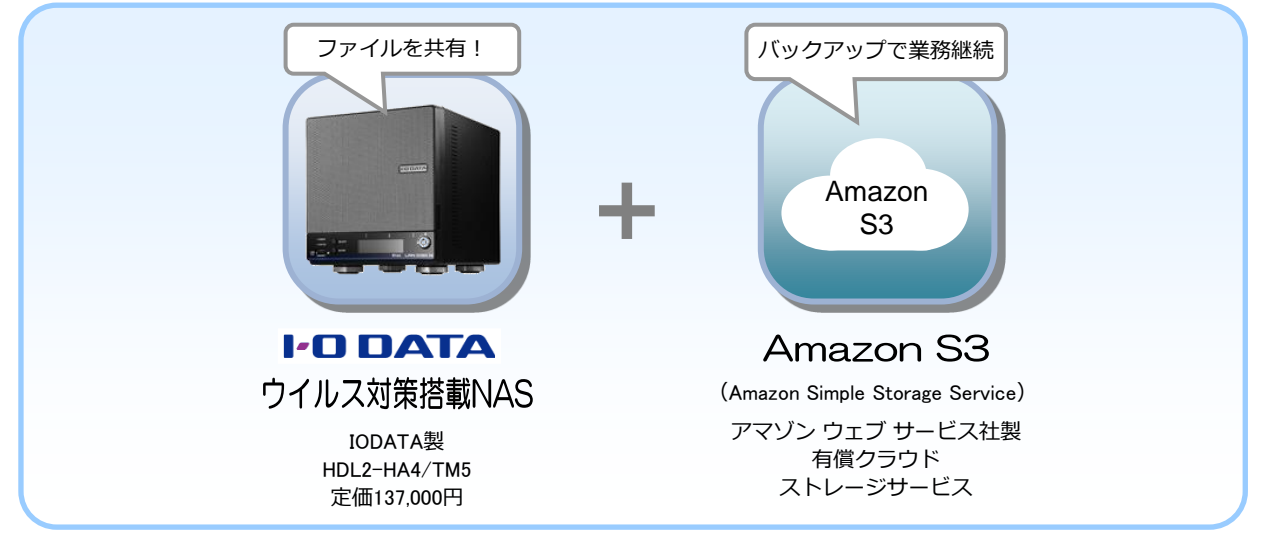

◆本書ではBCP対策(Business Continuity Plan、 業務継続計画)の一環として「HDL2-HA シリーズ(以下NAS)」のデータをアマゾン ウェブサービス社製・有償クラウドストレージ サービス「Amazon S3」(以下Amazon S3) にバックアップするための手順を記しています。

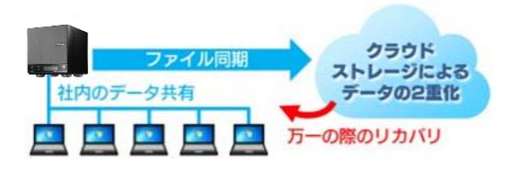

- ◆本書は、NASを初期導入する場合の基本設定についても記載しています。 シンプルな記載に徹する為、最低限の設定のみとなっています。 その他の設定につきましては、NASのマニュアル等をご参照下さい。
- ◆上記以外のIODATA製NAS(HDL-XA・HDL-AAXWシリーズ)についても設定方法は 同じとなりますので、本手順書をご参考ください。

☆本設置手順書は、NASのファームウェアバージョン『**v1.01』** を用い、 **2021年8月1日現在の情報を元に作成しています。あらかじめご了承ください。**

<span id="page-2-0"></span>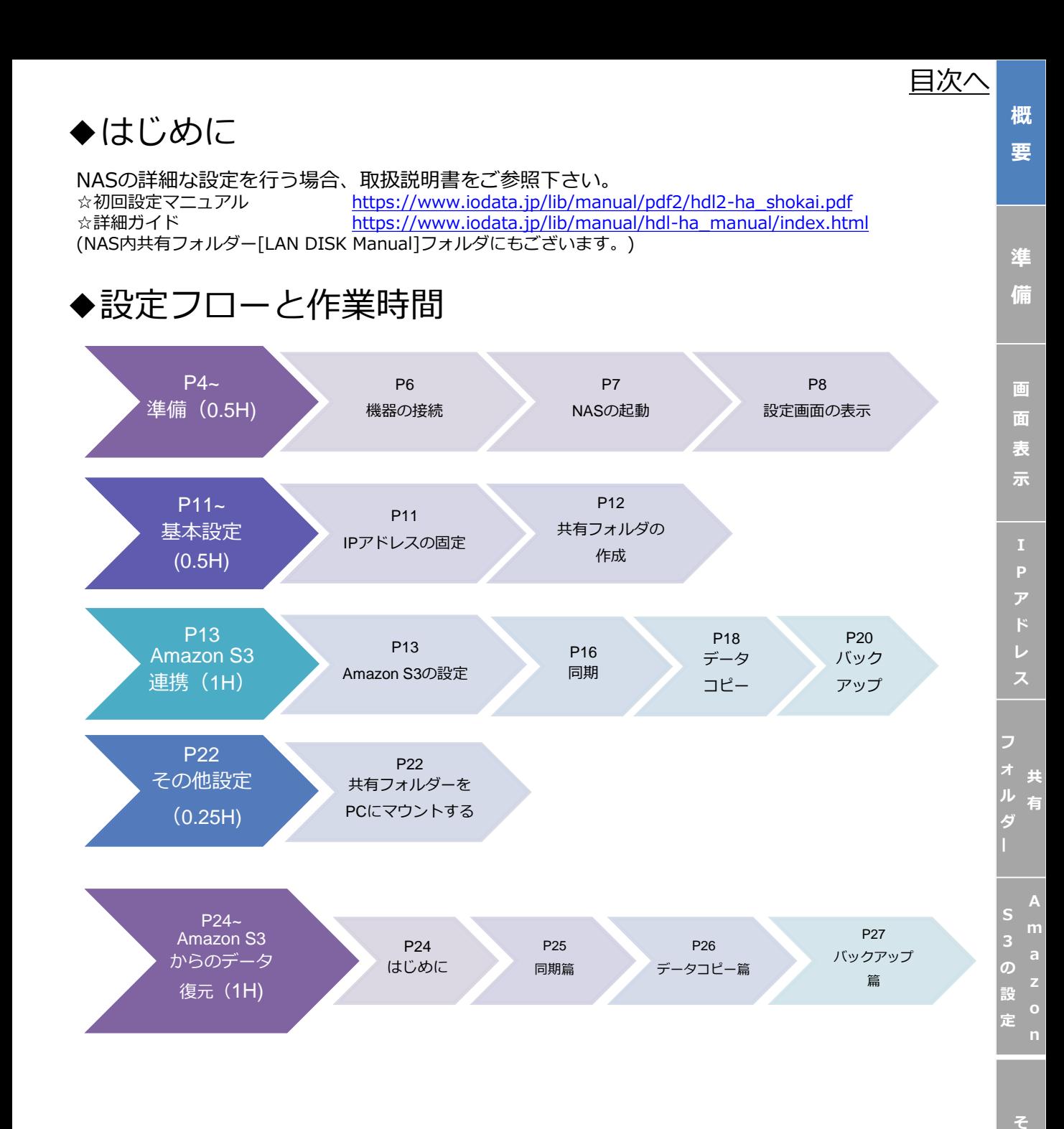

**A [m](#page-23-0) a z o n 3 か ら の 元**

**[概](#page-2-0) 要**

**[準](#page-5-0) 備**

**画 面 表 [示](#page-7-0)**

**[ア](#page-10-0)**

**ス**

**[フ](#page-11-0) ォ ル ダ ー**

**共 有**

**A [m](#page-12-0) a z**

**S**

**の 設 定**

> **[そ](#page-21-0) の 他**

# <span id="page-3-0"></span>**~あらかじめご確認ください~**

本構成は「最低限の安心」を揃えるものですが、100%の安全を保証するものでは ございません。予め下記事項をご了承下さい。

- ◆PCと同様に使用環境によってはNASの速度低下、フリーズ等が生じる場合が ございます。
- ◆データの保全を保証するものではございません。 必要に応じて外付けHDDなどへのバックアップ等をご検討下さい。
- ◆Amazon S3は、データの保存量、データの移動量に応じてご利用料金が 変動します。
- ◆クラウドストレージサービス(Amazon S3)から、NASにデータを復元する際は、 復元するデータ量に相応した時間がかかります。

※他免責事項については各商品,サービスのマニュアル等をご参照下さい。

**A [m](#page-23-0)**

**3**

*[目次へ](#page-2-0)*

**[概](#page-2-0) 要**

## <span id="page-4-0"></span>本手順書の概要・注意事項

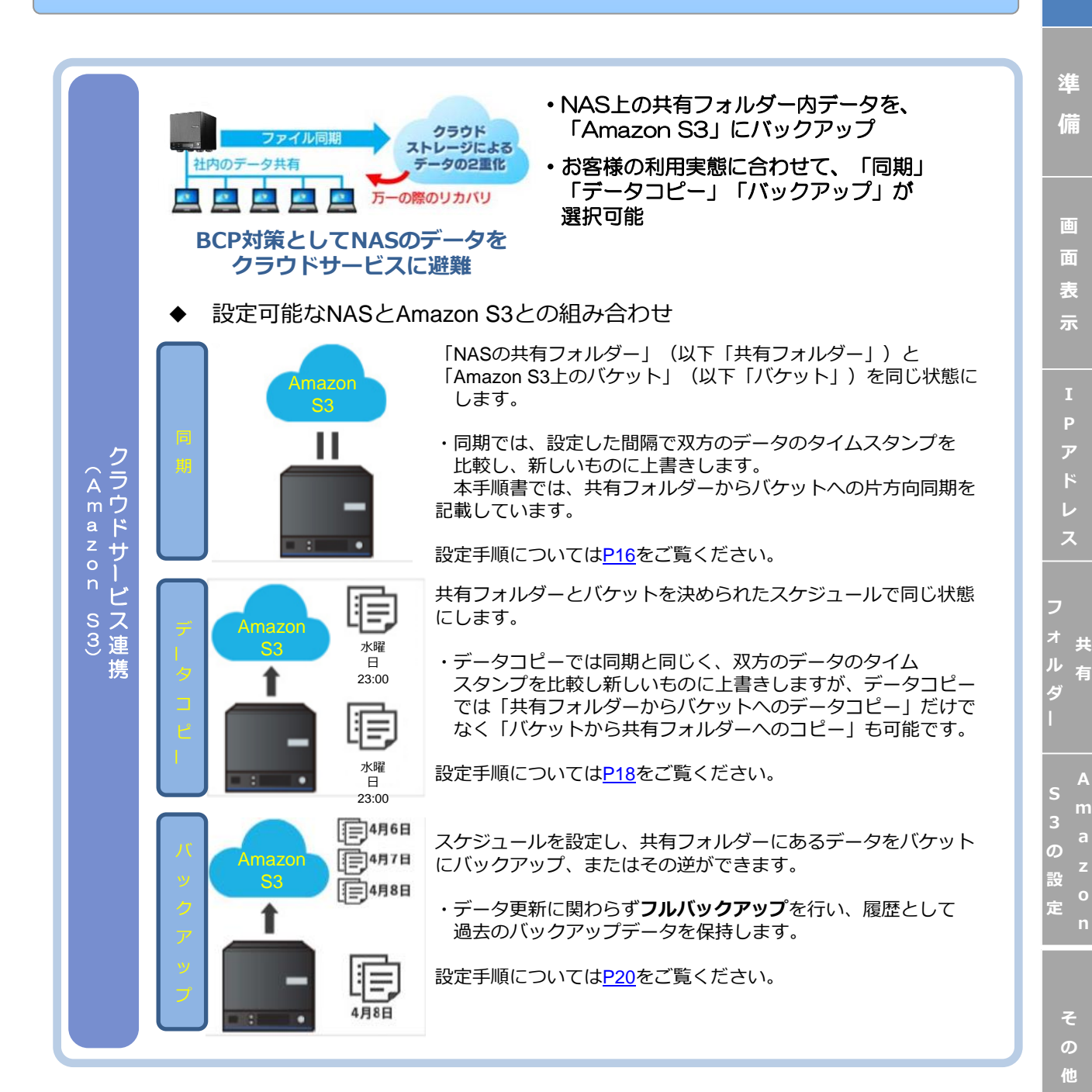

**n**

<span id="page-5-0"></span>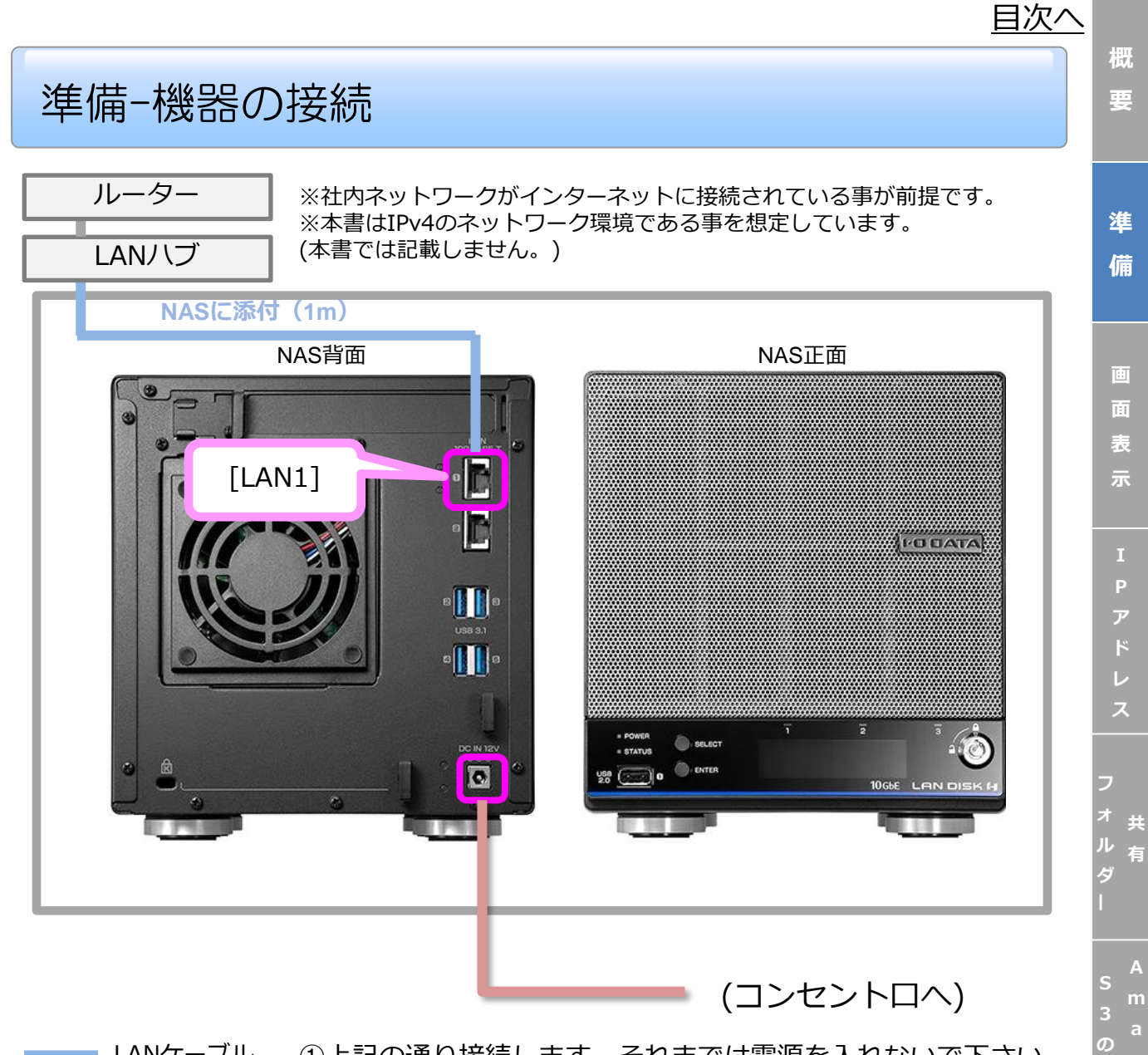

LANケーブル 電源ケーブル ①上記の通り接続します。それまでは電源を入れないで下さい。 ②接続完了後、NASの電源をONにします。 (NASの電源ONについては次ページを参照)

> **[そ](#page-21-0) の 他**

**設 定**

**A**

# <span id="page-6-0"></span>準備-NASの電源起動

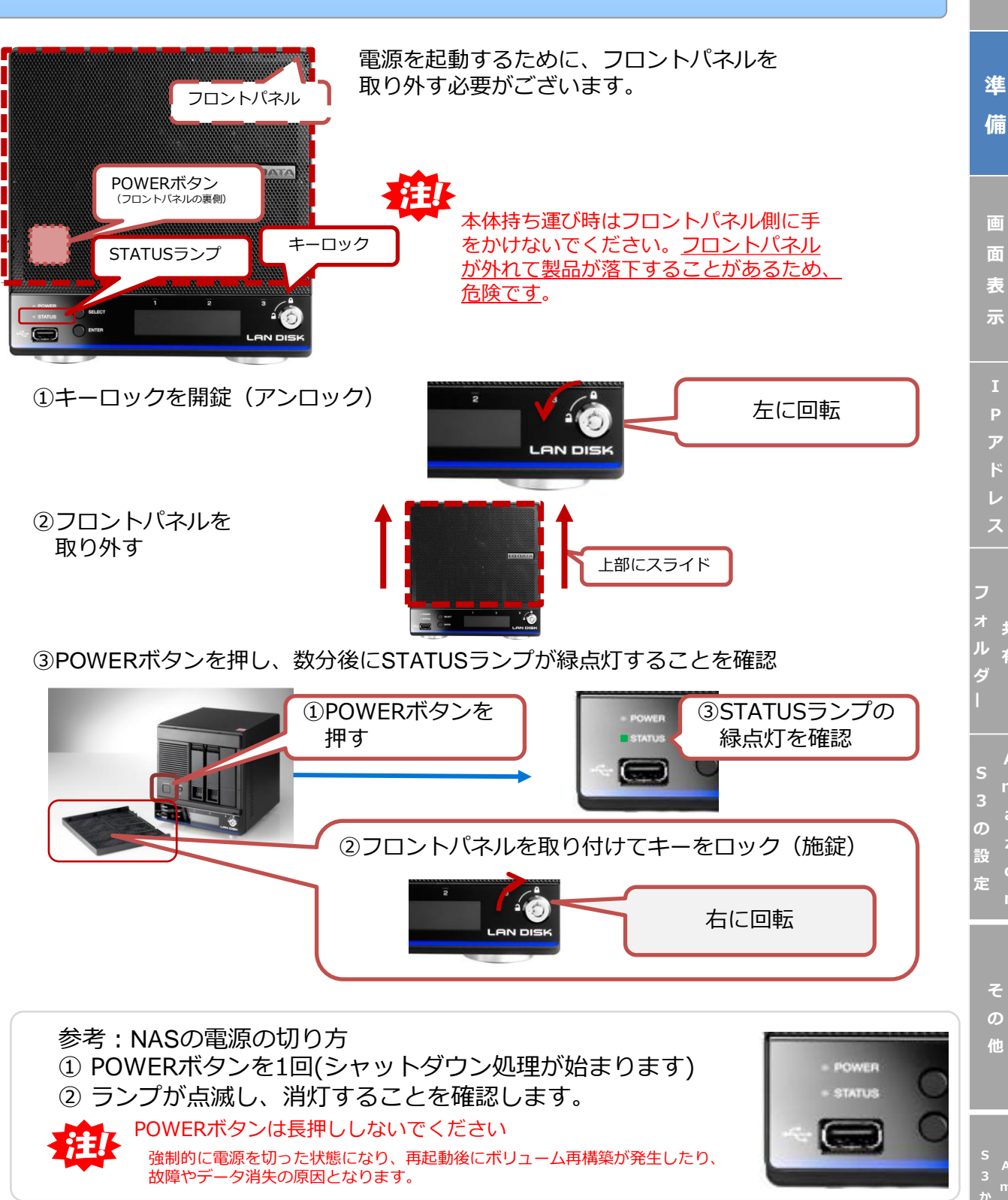

**[m](#page-23-0) a z o n 3 か ら の 元**

**A**

**[そ](#page-21-0)**

**共 有**

**A [m](#page-12-0)**

**[概](#page-2-0) 要**

*[目次へ](#page-2-0)*

<span id="page-7-0"></span>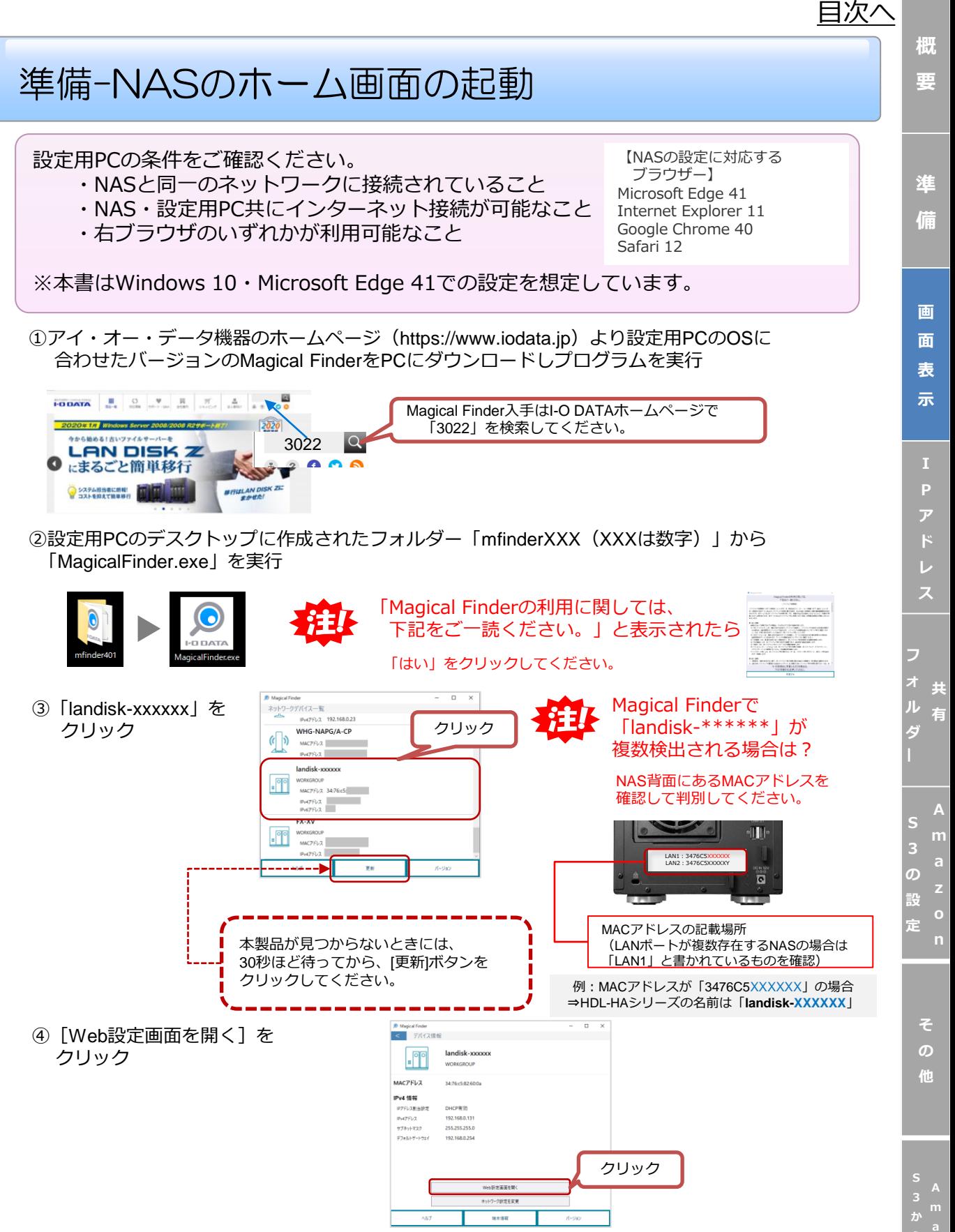

### **z 復**

<span id="page-8-0"></span>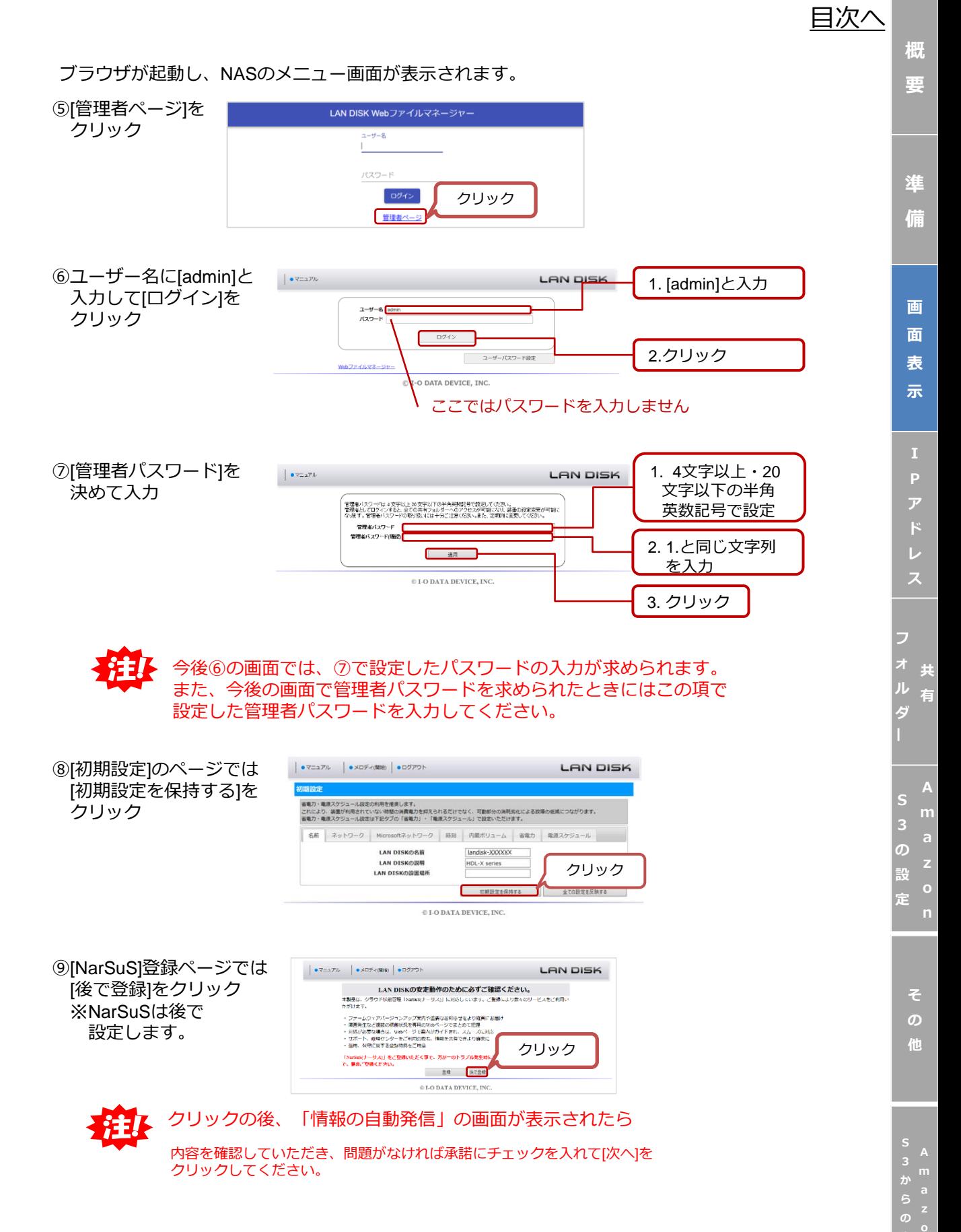

9

**n 復**

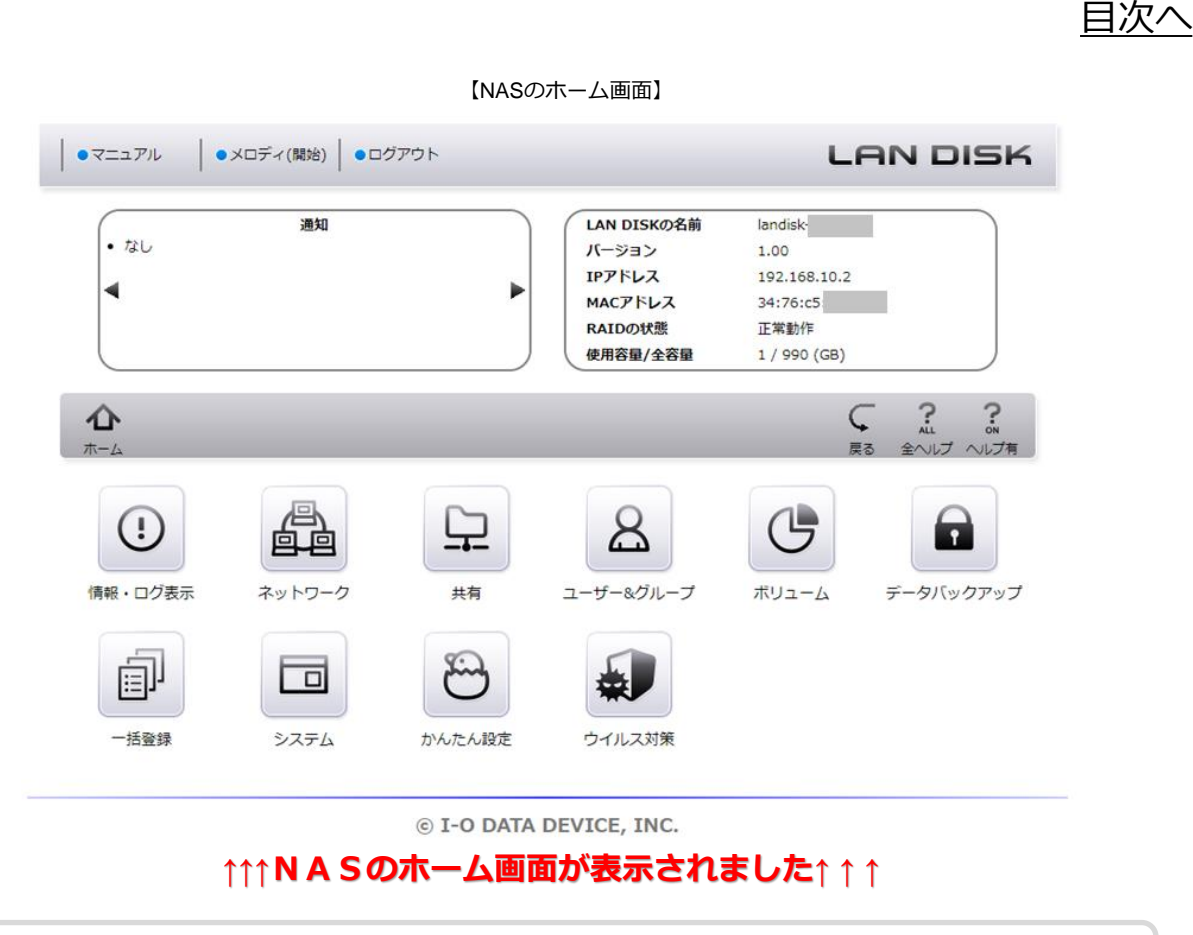

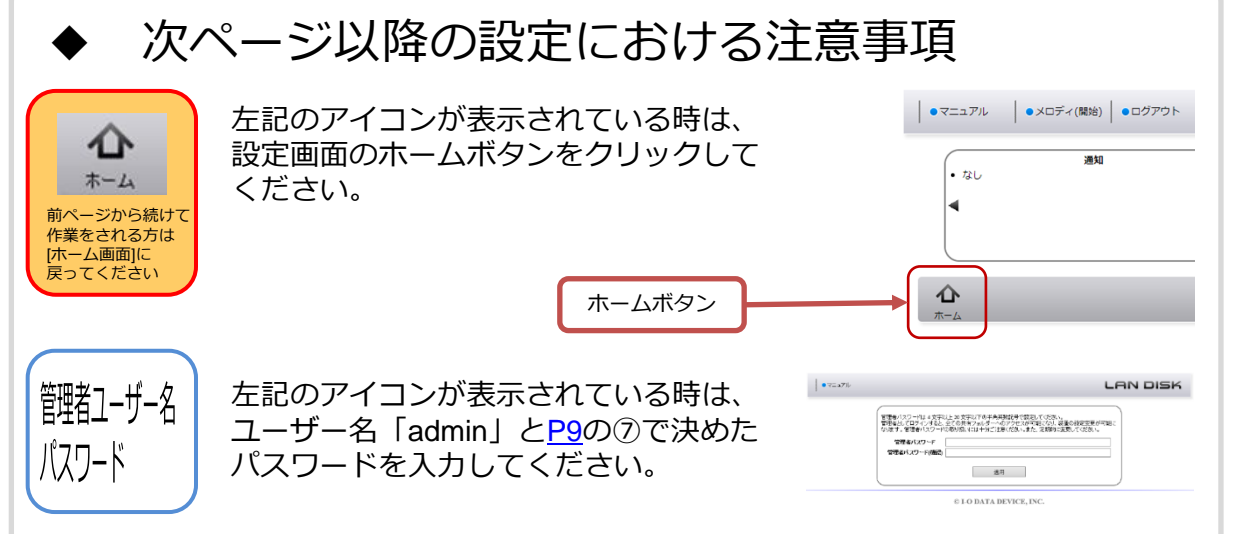

**n**

**元**

**[そ](#page-21-0) の 他**

**[概](#page-2-0) 要**

**[準](#page-5-0) 備**

**画 面 表 [示](#page-7-0)**

**[ア](#page-10-0)**

**ス**

**[フ](#page-11-0) ォ ル ダ ー**

**共 有**

**A S 3 の 設 定**

<span id="page-10-0"></span>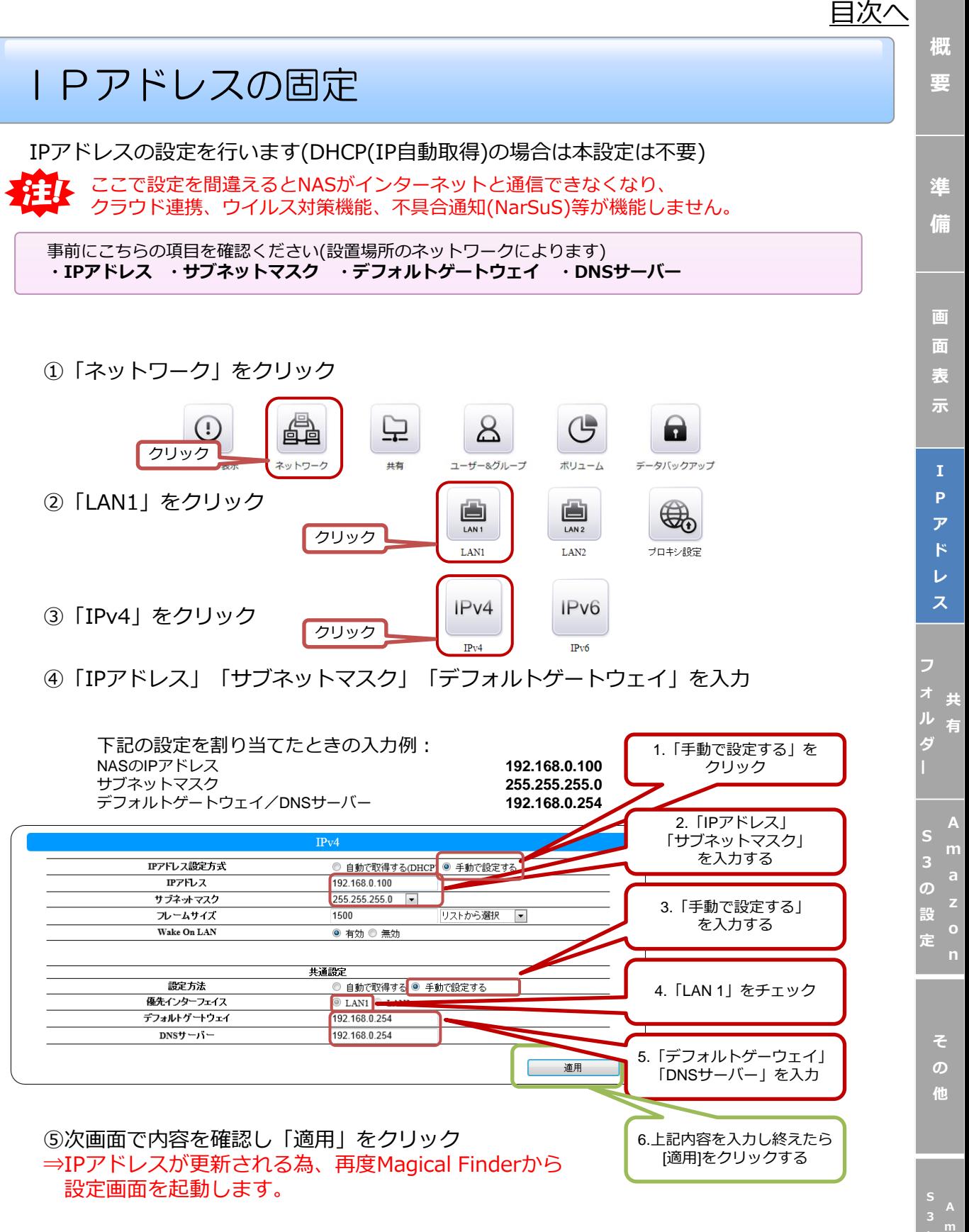

以上をもってIPアドレスの固定設定は完了です。

<span id="page-11-0"></span>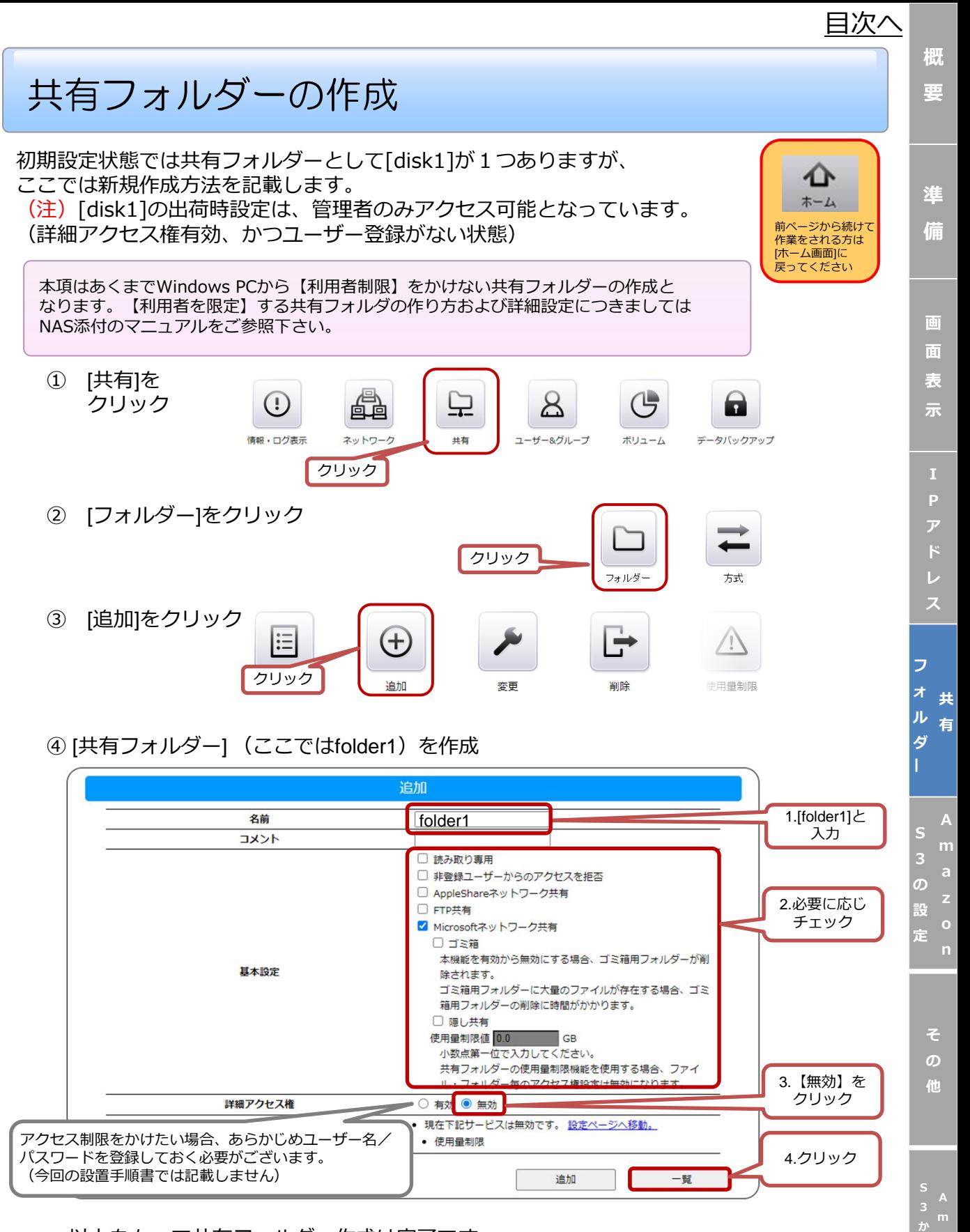

以上をもって共有フォルダー作成は完了です。

**a o n 復 ら**

## <span id="page-12-0"></span>Amazon S3連携

- ●本項目はNASと、Amazon S3を連携させるための手順説明となります
- ●Amazon S3連携機能は、署名バージョン2のみに対応しています。一部の 署名バージョン4を必要とするリージョンには対応しておりません。
- Amazon S3のGlacierストレージクラスには対応しておりません。
- Amazon S3は保存容量・通信量に応じて課金されます。頻繁に更新される データがある場合、請求額が大きくなる場合があります。Amazon S3ご契約 サイトなどで料金を確認しながら運用することをおすすめします。
- ●本設定の手順は下記の条件を前提としています。
	- ・NASがインターネットに繋がる環境であること。
	- ・NASのファームウェアが最新であること。
	- ・既にNAS側で同期元となる共有フォルダー作成済みであること。
	- ・既にAmazon S3を契約し、同期先のバケットを作成済みであること。

#### ◆ NAS・Amazon S3連携の流れ

以下の流れで「NAS・Amazon S3連携」のための設定をおこないます。 ※下記設定は、Amazon S3と連携させる共有フォルダーをNASに作成してから行ってください。

(1)システム管理者より、Amazon S3連携に必要な情報を確保 以下のAmazon S3側の情報をシステム管理者様よりヒアリングしてください。 (2) NASに対して、Amazon S3連携パッケージの追加と接続設定を実施 ⇒[P14](#page-13-0)をご参照ください。 (3)NASとAmazon S3との連携方法(同期/データコピー/バックアップ)を 選択し、NASにそれぞれ設定 ・同期/データコピー/バックアップの特長につきましては、[P5](#page-4-0)をご覧ください。 ・各種設定方法につきましては以下のページで紹介しています。 ●同期 ⇒ [P16](#page-15-0)を参照 ●データコピー ⇒ [P18](#page-17-0)を参照 ●バックアップ ⇒ [P20](#page-19-0)を参照 ●アクセスキー \_\_\_\_\_\_\_\_・・・・Amazon S3におけるユーザー名のようなもの ●<del>シークレットキー</del> ・・・・アクセスキーのパスワードのようなもの ●バケット イントン インディー - ・・・Amazon S3側に設置したデータの保存先 終了 参考情報:Amazon S3連携は、外付HDDによる世代バックアップとの併用運用をお勧めします。

NASの共有フォルダー⇒Amazon S3のバケット間を同期で運用なされていると短い更新間隔でデータがAmazon S3 に同期されるため、意図しない大量のファイル書き換えが起きた場合(特にランサムウェア被害)、書き換え前の データ救出が行えなくなる可能性がございます。

大量のファイル書き換えによる被害を 最小限に防がれるのであれば、NAS・ 外付HDD(USB接続のハードディスク)を 組み合わせた世代バックアップとの 併用運用をお勧めいたします。 USB

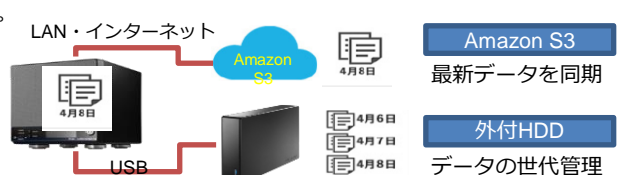

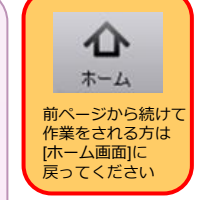

**[準](#page-5-0) 備**

**[概](#page-2-0)**

*[目次へ](#page-2-0)*

**画**

<span id="page-13-0"></span>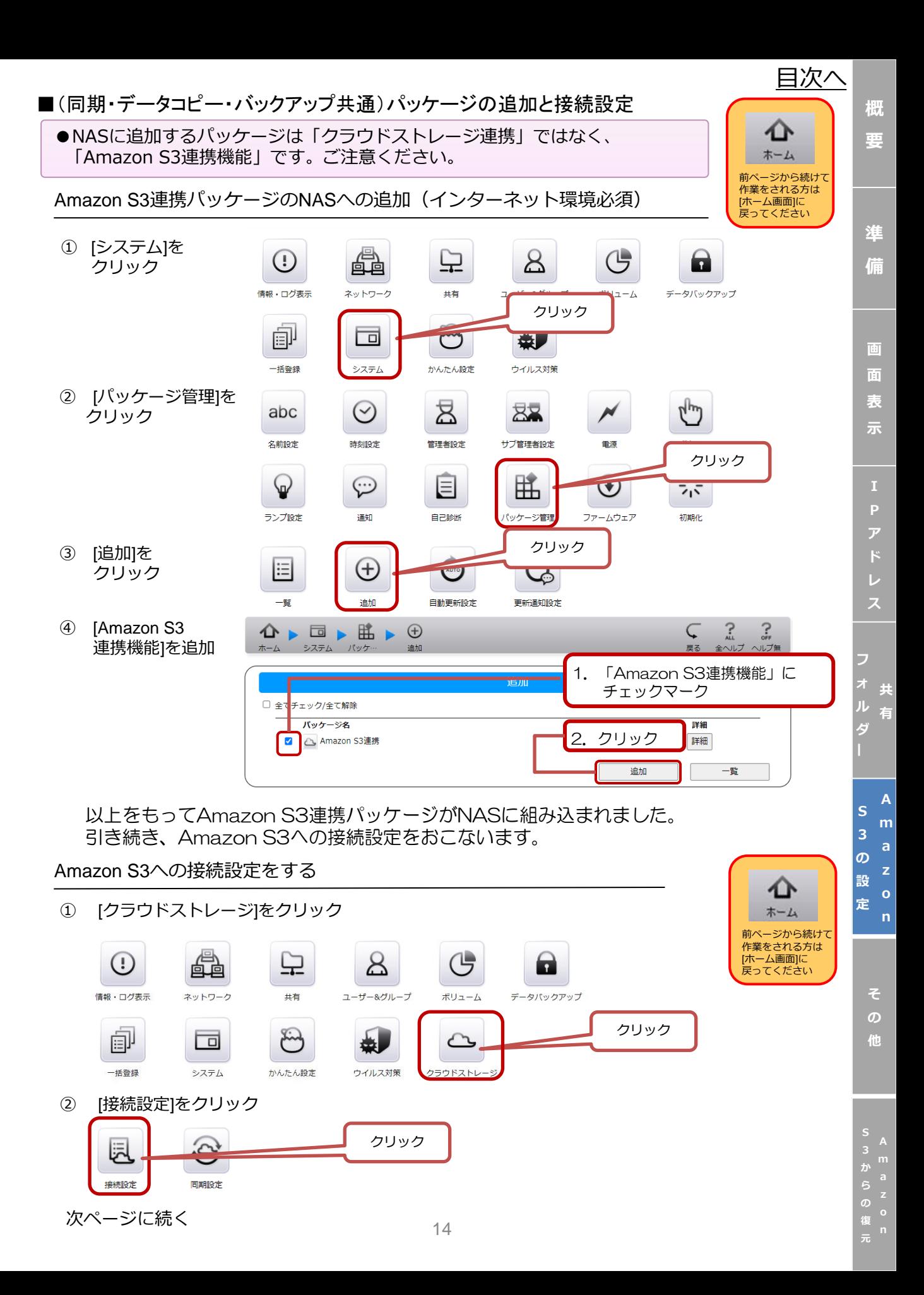

*[目次へ](#page-2-0)*

**[概](#page-2-0) 要**

**[準](#page-5-0) 備**

**画 面 表 [示](#page-7-0)**

**ス**

**[フ](#page-11-0) ォ ル ダ ー**

**共 有**

**A [m](#page-12-0) a**

**S 3 の 設 定**

> **[そ](#page-21-0) の 他**

> > **A [m](#page-23-0) a z o n**

**3 か ら の**

**元**

③ [Amazon S3]をクリック

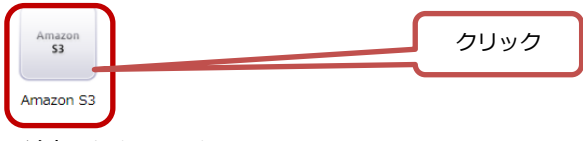

④ [追加]をクリック

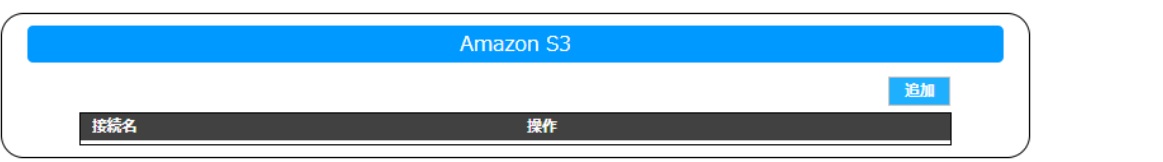

⑤ Amazon S3の接続設定をする

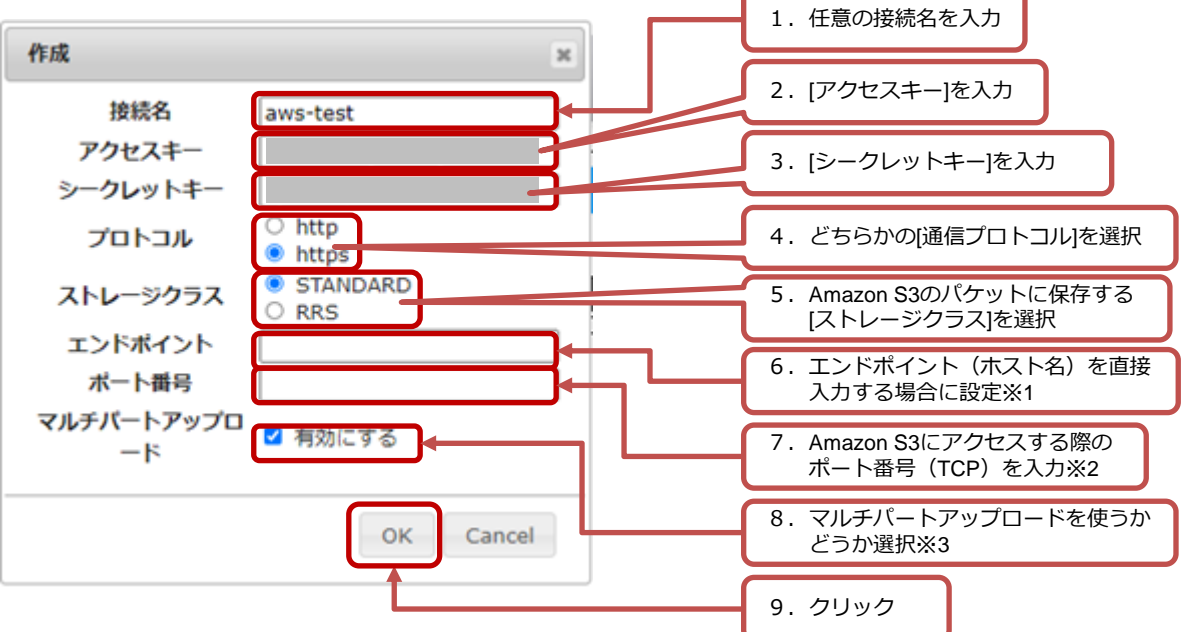

- ※1 空白の場合は、Amazon S3のエンドポイントが利用されます。
- ※2 空白の場合は、④で選択したプロトコルにより、下記特定のポート番号を使用します。 ●httpの場合→[80]
	- ●httpsの場合→[443]
- ※3 ファイルサイズが100MB未満の場合、マルチパートアプロードには使用しません。 5GB以上のファイルをアップロードする場合、必ずチェックを入れてください
- ⑥ 接続テストを実施

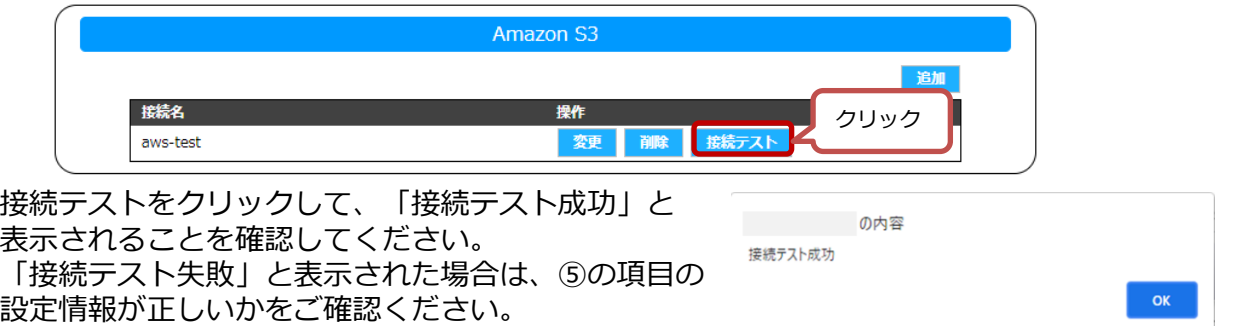

以上をもって「Amazon S3連携パッケージの追加と接続設定」は完了です。

#### <span id="page-15-0"></span>■共有フォルダーとAmazon S3の片方向同期

同期設定後は、ファイル更新検知時に随時Amazon S3にファイルがアップロード されます。

本項では、NAS内の共有フォルダー「folder1」のデータを、Amazon S3の バケットに対してアップロードする片方向同期について説明します。

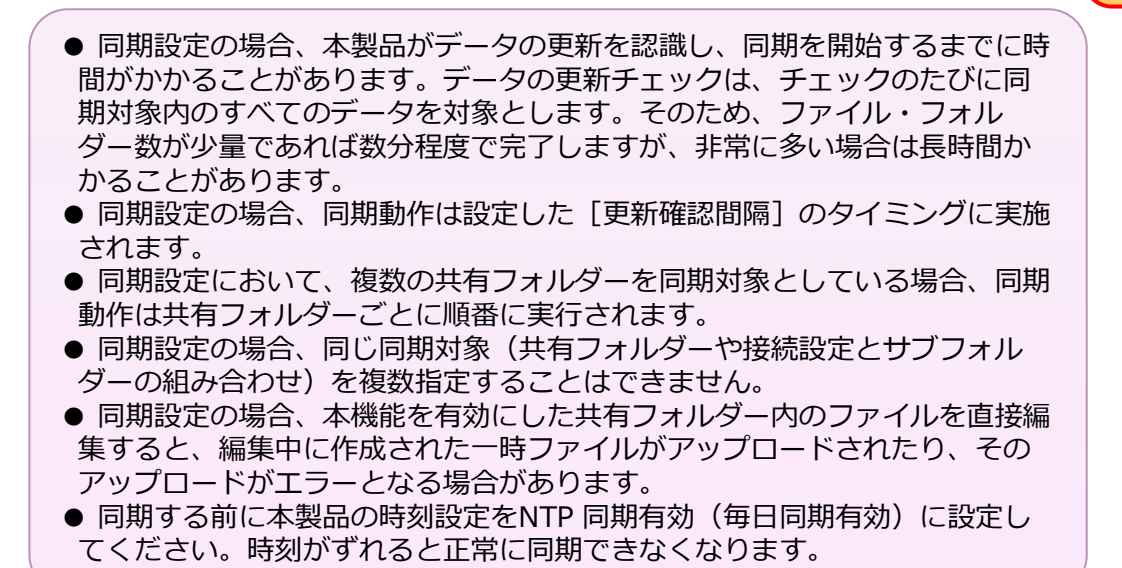

① [クラウドストレージ]をクリック

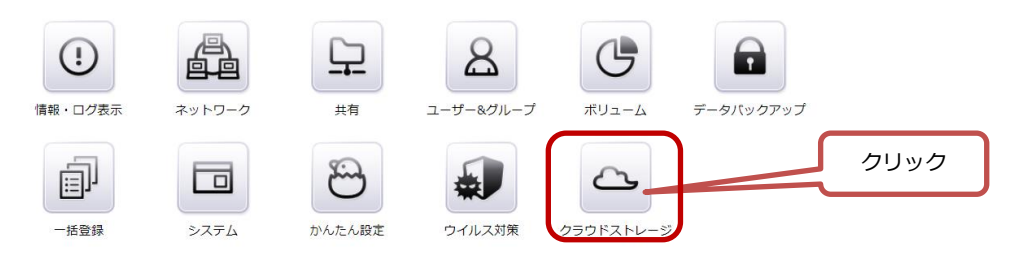

② [同期設定]をクリック

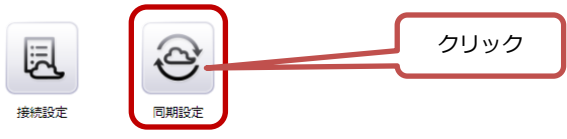

③ [追加]をクリック

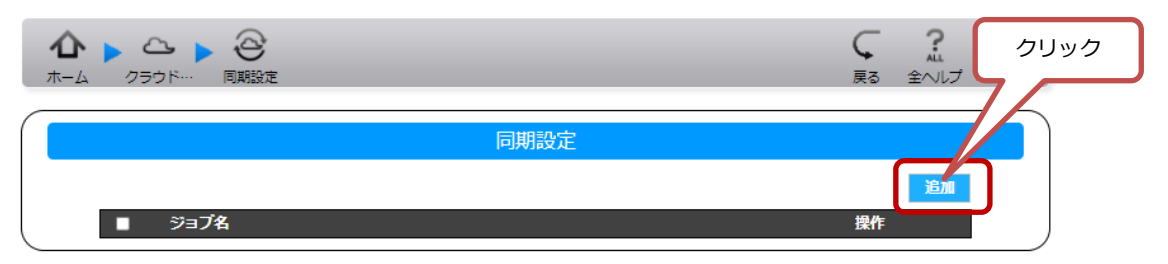

*[目次へ](#page-2-0)* ホーム 前ページから続けて 作業をされる方は [ホーム画面]に 。<br><sub>実つてください</sub>

> **[準](#page-5-0) 備**

**[概](#page-2-0) 要**

**画**

**レ ス**

**A**

**A**

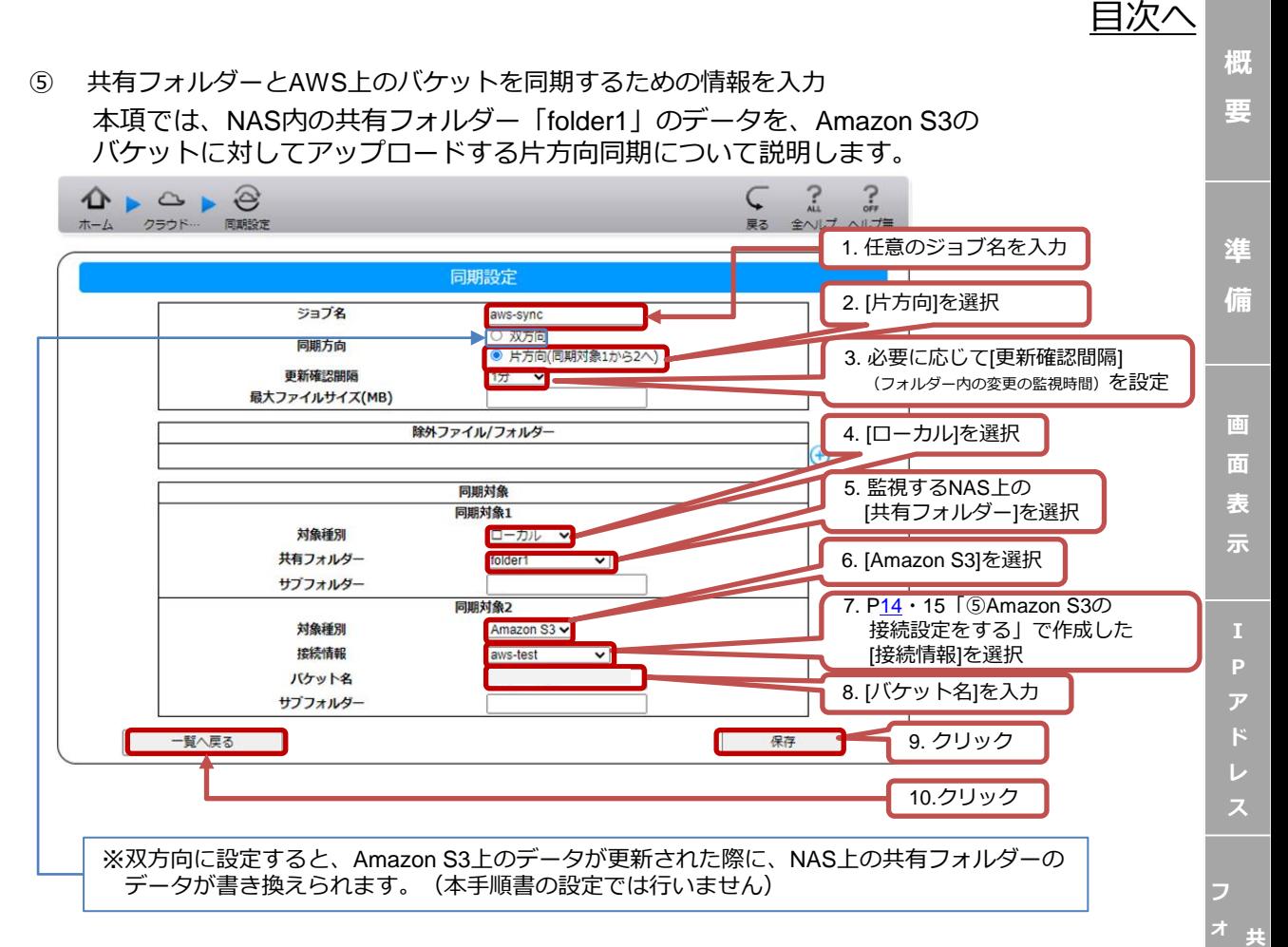

⑥ ⑤で行った同期設定が表示されることを確認

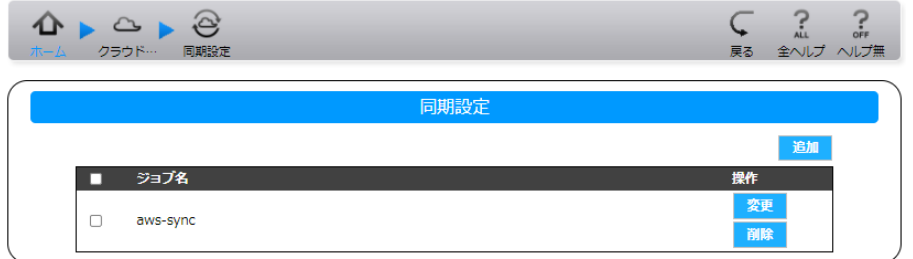

以後は、共有フォルダー(⑤の[5.共有フォルダー])のデータが更新されるたびに、設定 した更新間隔 (⑤の[3.更新確認間隔]) に合わせて、Amazon S3上のバケットに同期が行 われます。

以上をもって「同期」の設定は完了です。

**A**

**[そ](#page-21-0) の 他**

**有**

**A [m](#page-12-0) a**

**ル ダ ー**

> **S 3 の 設 定**

<span id="page-17-0"></span>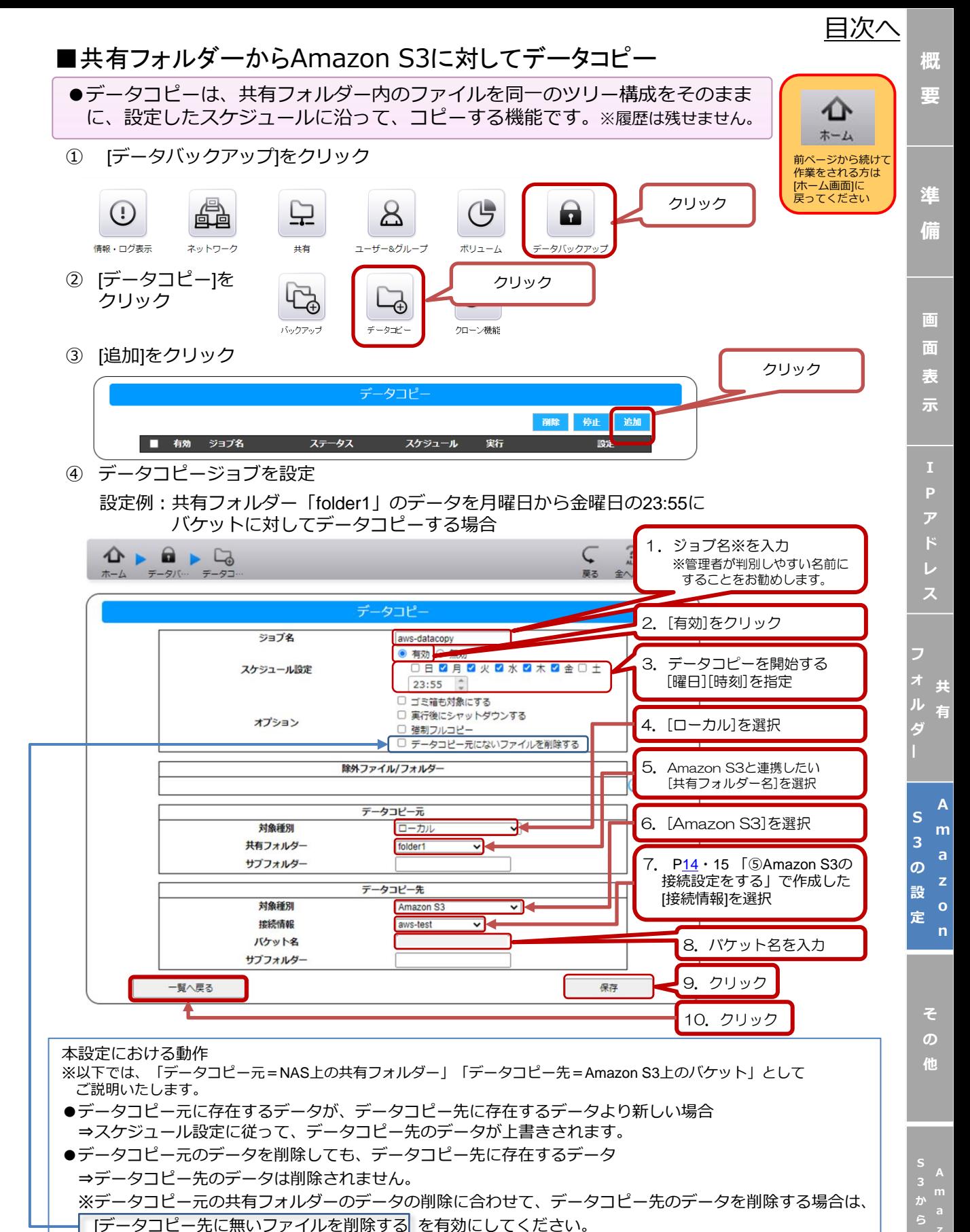

18

**復**

*[目次へ](#page-2-0)*

**[概](#page-2-0) 要**

**[準](#page-5-0) 備**

**画 面 表 [示](#page-7-0)**

**ス**

**[フ](#page-11-0) ォ ル ダ ー**

**共 有**

**A [m](#page-12-0) a**

**S 3 の 設 定**

**o**

**[そ](#page-21-0) の 他**

設定された「組み合わせ」が表示されます。

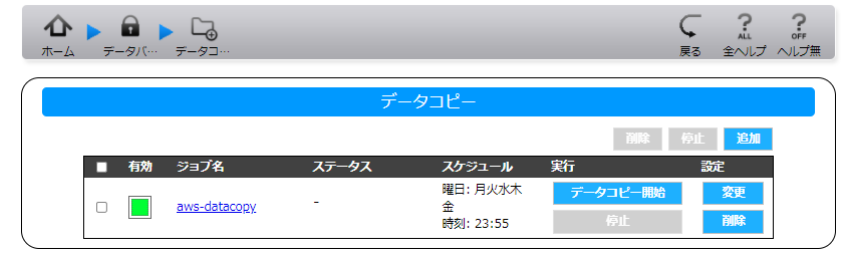

以降は、④で設定したスケジュールに沿って、NASのデータがAmazon S3のバケット に対して、共有フォルダー上で変更された差分データのみコピーされます。

以上をもって共有フォルダーからAmazon S3に対するデータコピーの設定は完了です。

**A**

**3**

<span id="page-19-0"></span>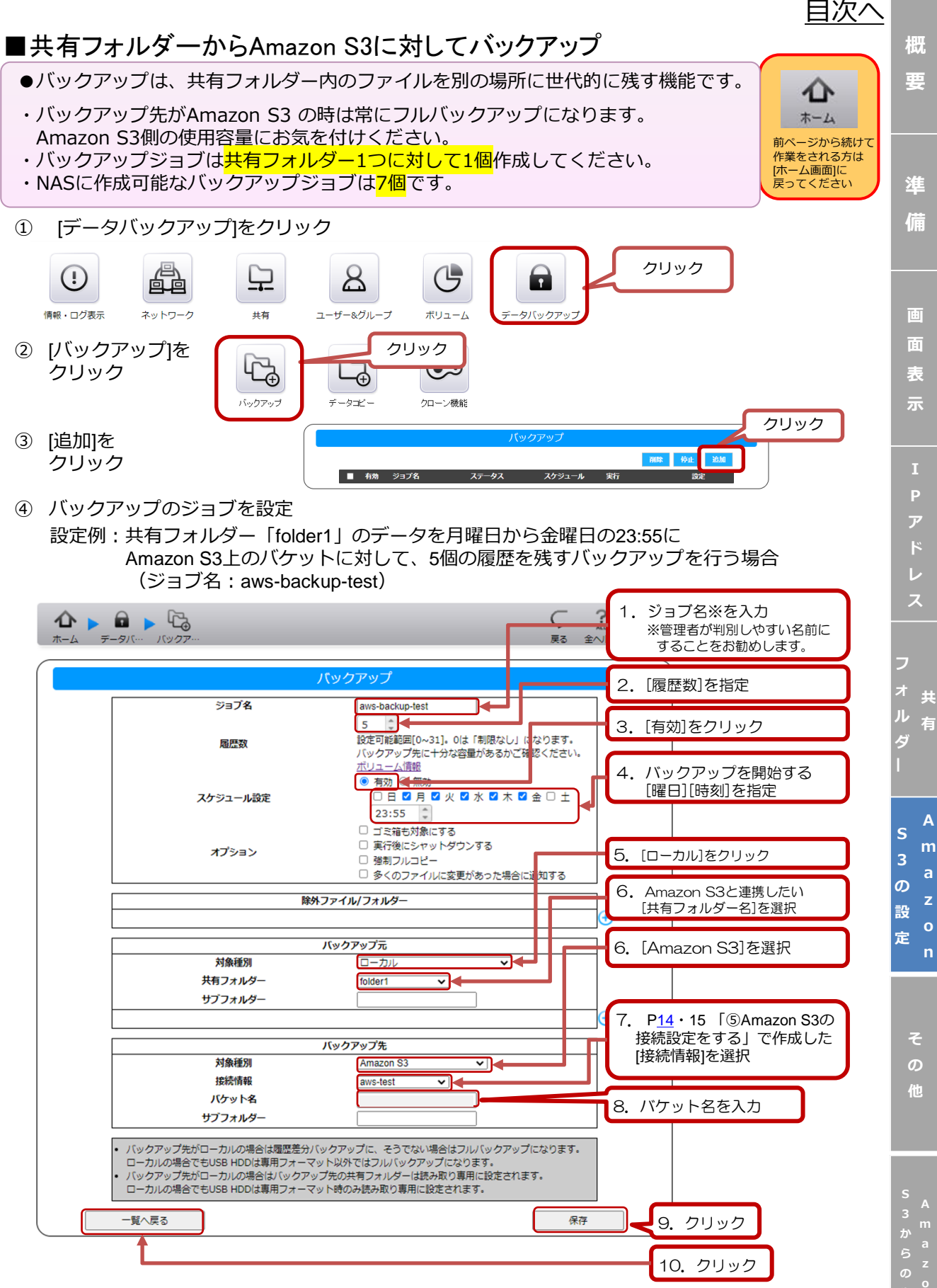

20

**n 復**

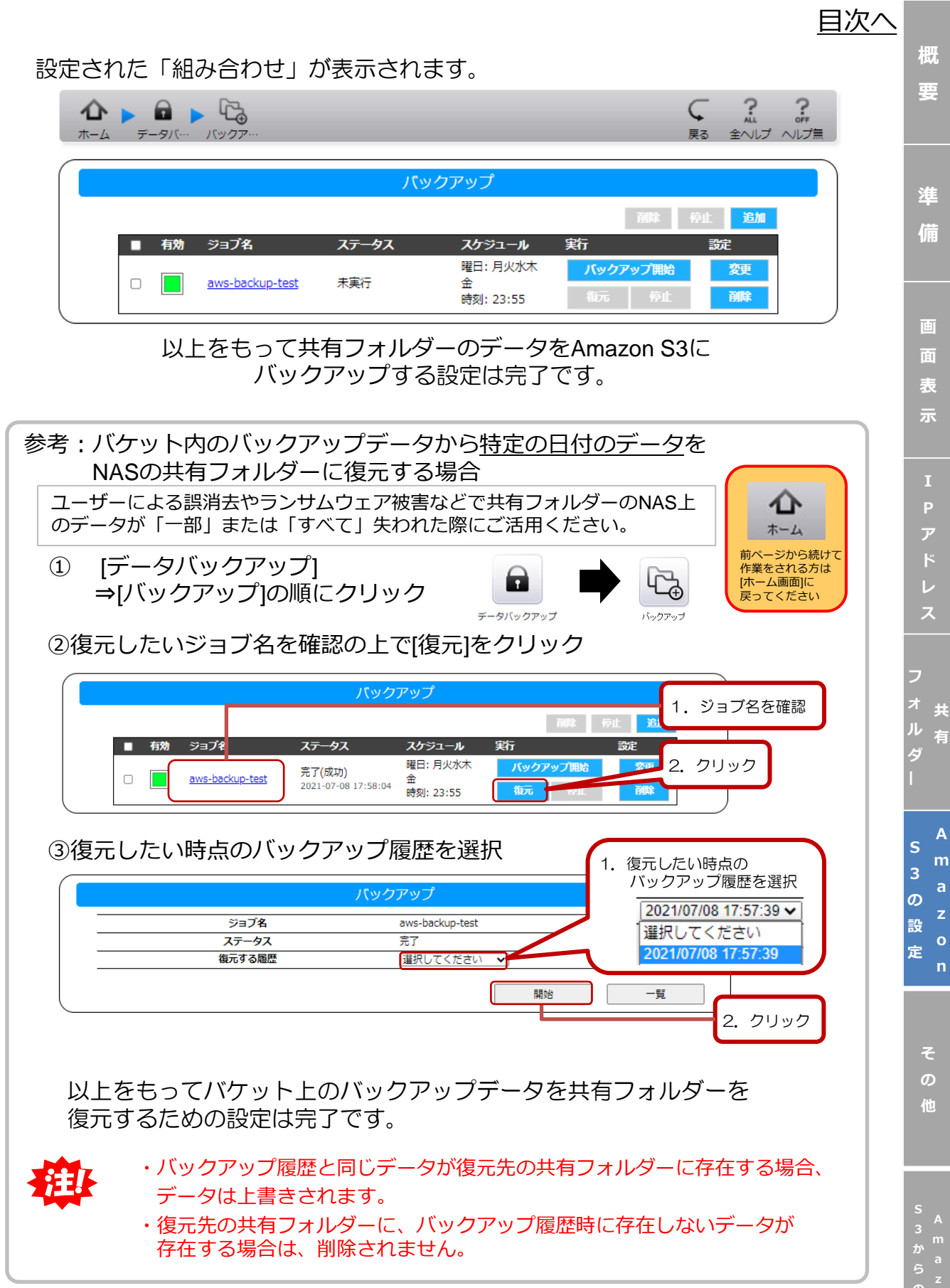

21

**o n の 元**

<span id="page-21-0"></span>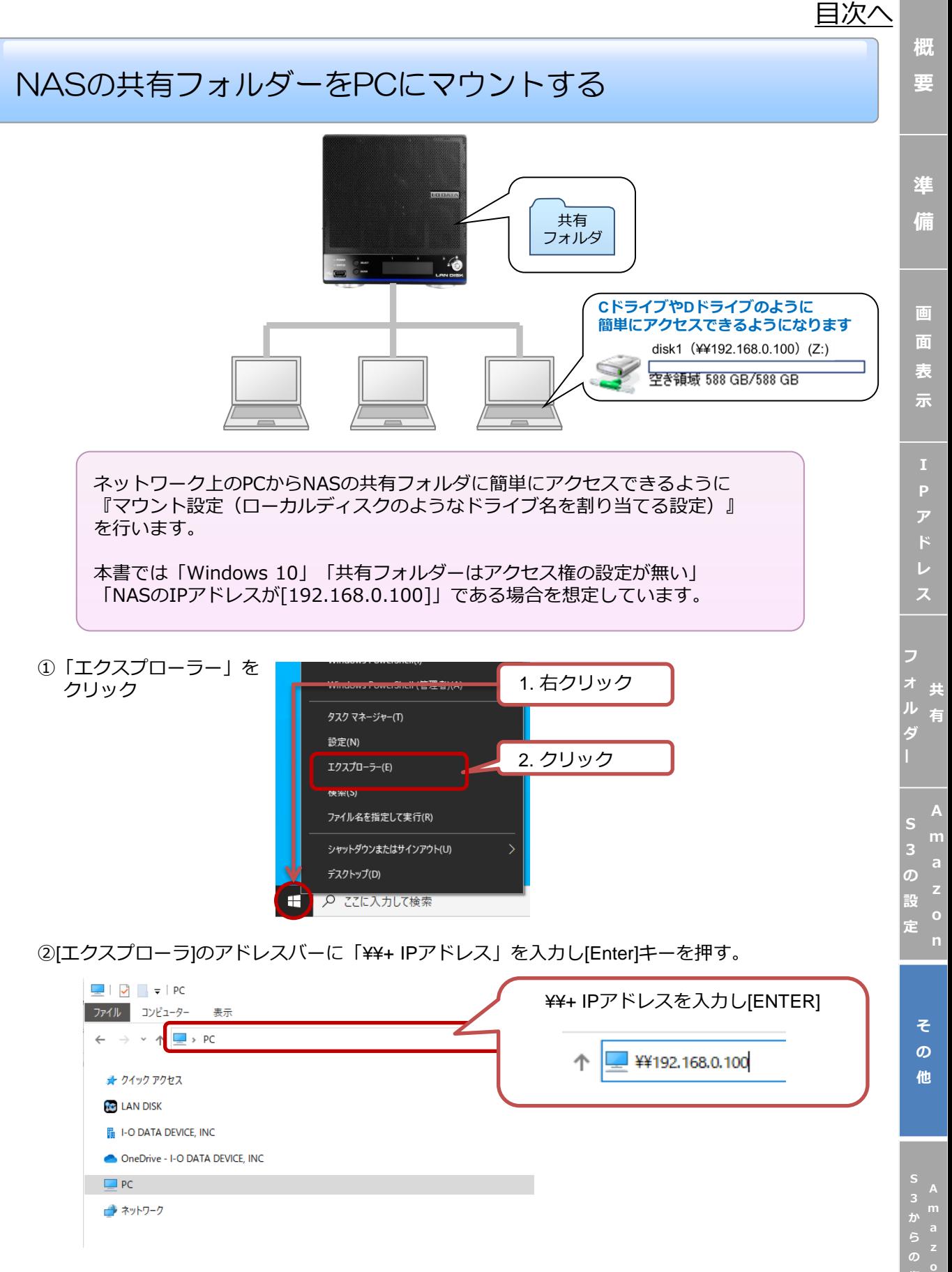

**n 元**

*[目次へ](#page-2-0)***[概](#page-2-0) 要** ③マウントしたい共有ラオルダーに対して、[ネットワークドライブの割り当て]を設定<br>
→ マカルダーに対して、[ネットワークドライブの割り当て]を設定<br>
→ マカルダーに対して、[ネットワークドライブの割り当て]を設定<br>
→ マカルダーに対して、[ネットワークドライブの割り当て]を設定<br>
→ Alliance<br>
→ Alliance<br>
→ Alliance<br>
→ Alliance<br>
→ Alliance<br>
→ Alliance<br>
→ A 1. 右クリック **[準](#page-5-0) 備** 2. クリック **画 面 表 [示](#page-7-0)** ③PC上で使用されていないドライブ名を選択し、[完了]をクリック 1.選択 **ス** 2. チェックマークが入っていることを確認 **[フ](#page-11-0) ォ 共 ル 有** 3. クリック **ダ ー A** 1. ユーザー名を入力 **S** アクセス権の設定された共有 フォルダーをマウントした場合、 2. パスワードを入力 [右の画面が表示されます。その **の** |際は、 |ユーザー名||パスワード| **設** 欄に、共有フォルダーにアクセ 3. チェックを入れる **定** ス可能なユーザー名とパスワー ドを入力してください。 4. クリック **[そ](#page-21-0)** ④エクスプローラーを開き、マウントされている事を確認。 **の 他** disk1(¥¥192.168.0.100)(Z:) 確認 空き領域 588 GB/588 GB

以上をもってNASの共有フォルダーをPCにマウントする設定は完了です。

次回からはこちらのアイコンをダブルクリックするだけで共有フォルダにアクセスが可能です。

**3**

**A**

<span id="page-23-0"></span>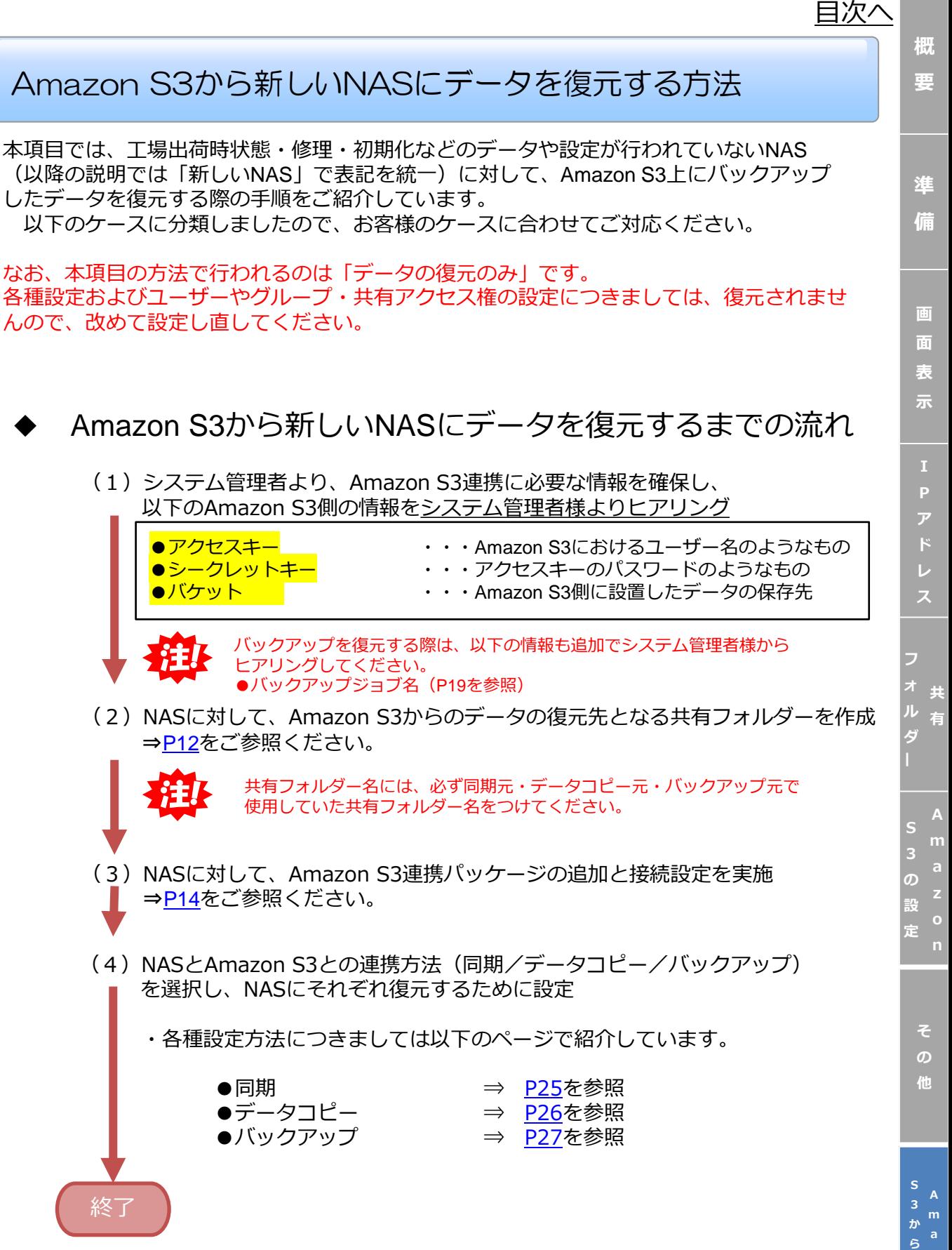

24

**z o n の 復 元**

<span id="page-24-0"></span>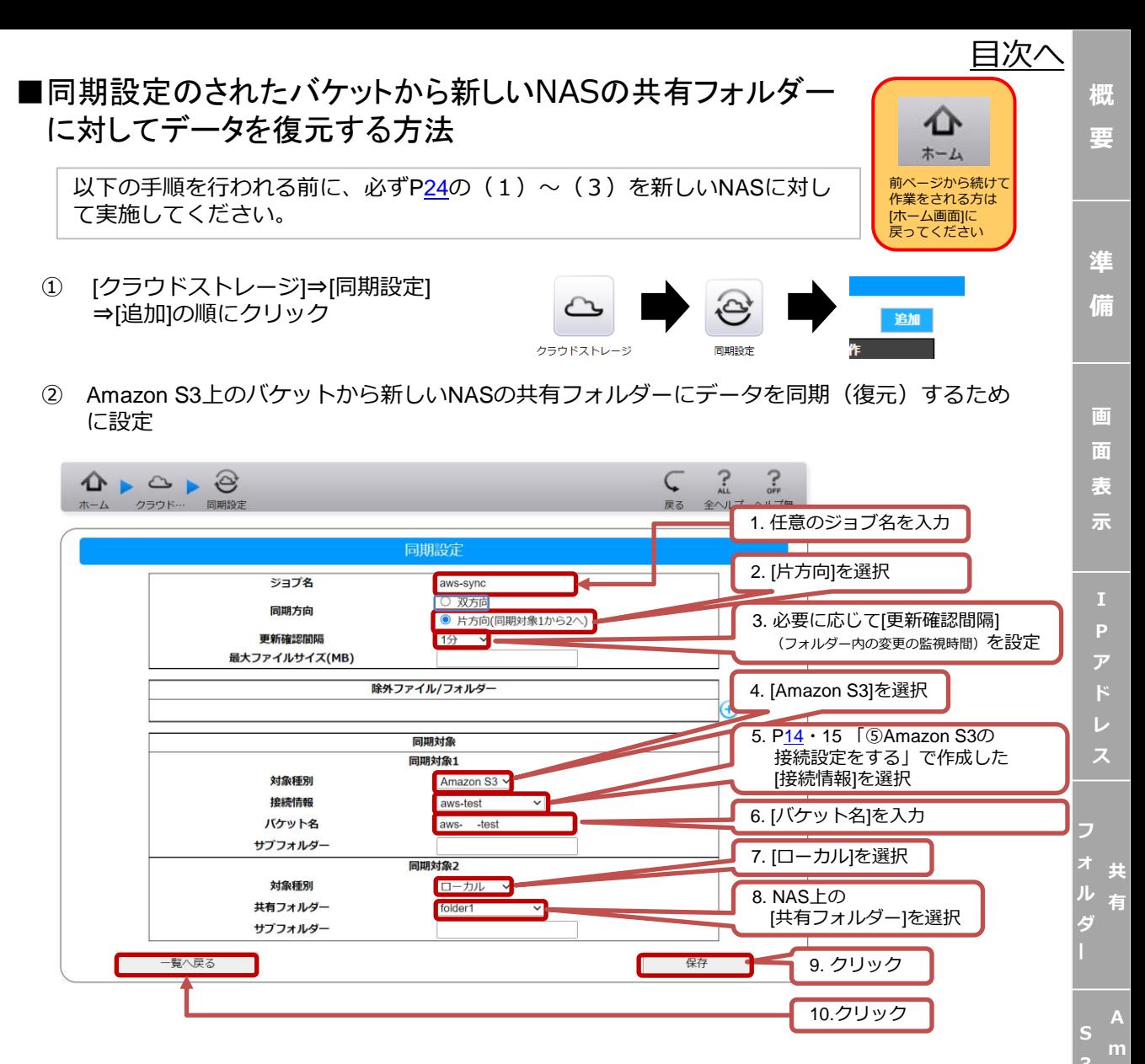

②で設定した時間(更新確認間隔)が経つと、Amazon S3から新しいNASの 共有フォルダーに対して片方向同期が開始されます。

共有フォルダーへの同期がすべて完了しましたら、本設定 (P24の4) は削除し、 あらためて、AmazonS3との同期設定をおこなわれることをお勧めします。

以上をもってAmazon S3のバケットから共有フォルダーに対して同期データを復元 する設定は完了です。

**[そ](#page-21-0) の 他**

**の 設 定**

<span id="page-25-0"></span>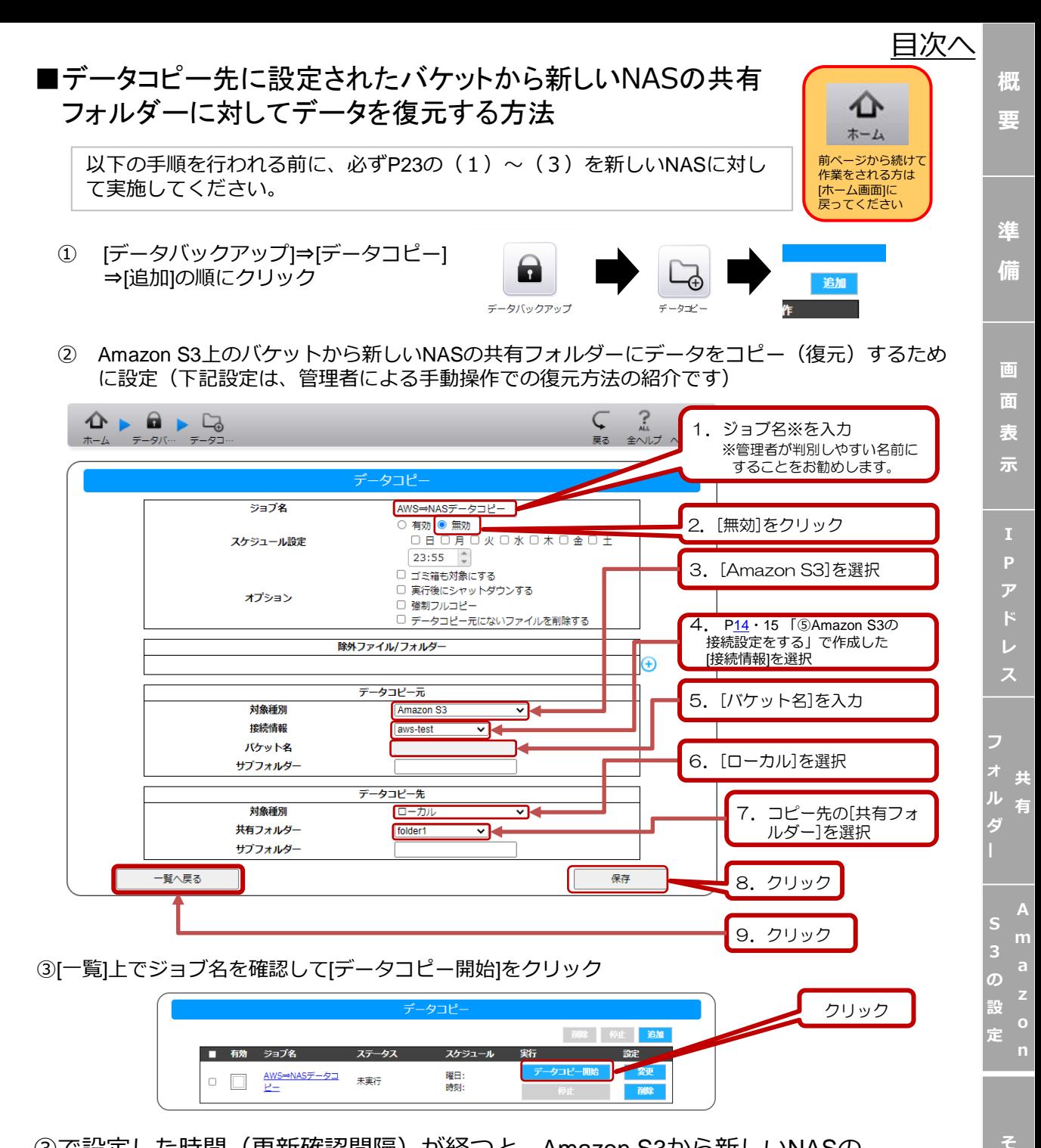

③で設定した時間(更新確認間隔)が経つと、Amazon S3から新しいNASの 共有フォルダーに対してデータコピーが開始されます。

共有フォルダーへの同期がすべて完了しましたら、本設定 (P25の4) はいったん削 除し、あらためてAmazonS3との同期設定をおこなわれることをお勧めします。

以上をもってAmazon S3のバケットから共有フォルダーに対してデータコピーの データを復元する設定は完了です。

**A**

**の 他**

#### <span id="page-26-0"></span>■バックアップ先に設定されたバケットから新しいNASの共有 フォルダーに対してデータを復元する方法

以下の手順を行われる前に、必ずP23の(1)~(3)を新しいNASに対し て実施してください。

① [データバックアップ]⇒[バックアップ] ⇒[追加]の順にクリック

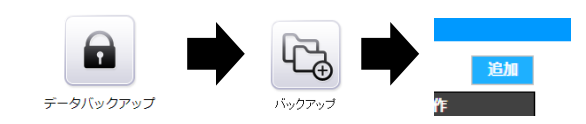

② Amazon S3上のバケットにあるバックアップデータを新しいNASの共有フォルダーに 復元するために設定

本設定では、P19で設定したバックアップジョブを一部の項目を除き 丸ごと再現してください。

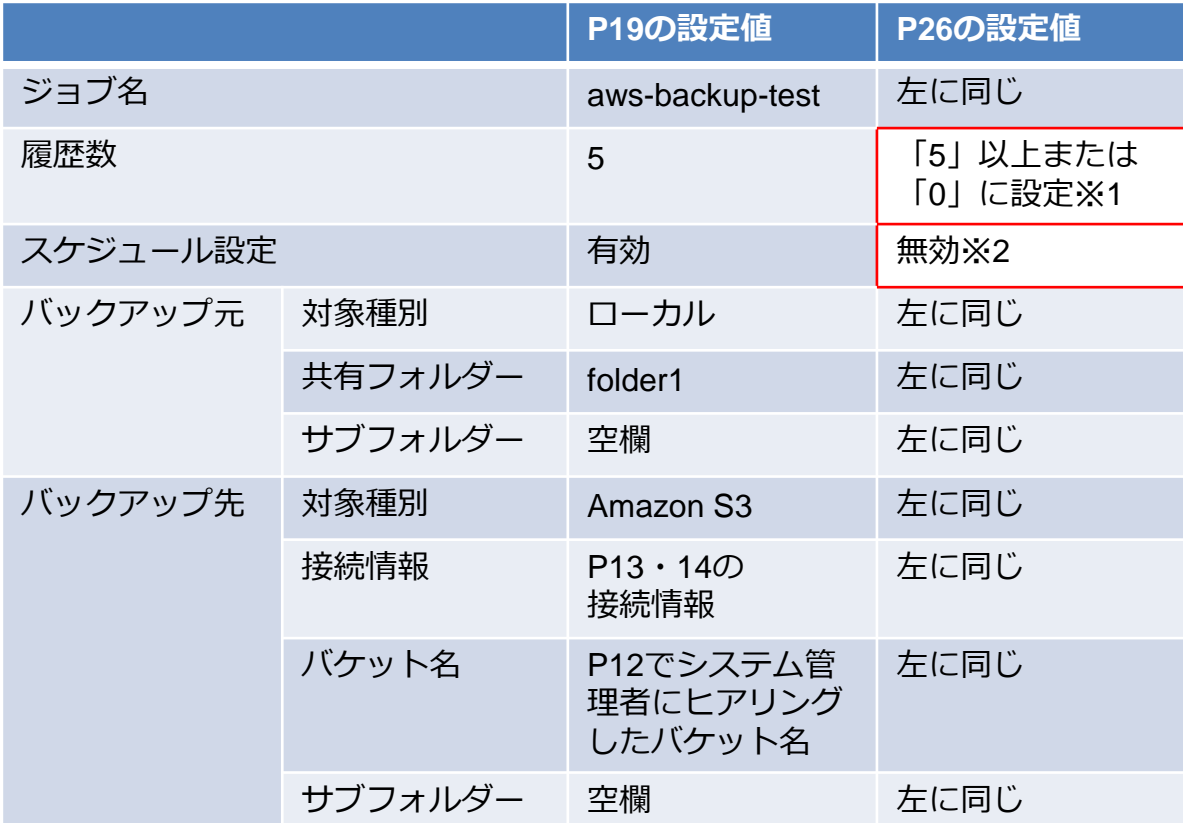

- ※1 バックアップ設定時 (P19) の値より履歴数を多く設定することで、手違いで バックアップ操作をした際に、バケット側のデータを削除することを防ぎます。 (「0」に設定すると、バックアップの履歴数が無制限になります。)
- ※2 スケジュール設定を無効にすることで、システム管理者の意図しないタイミングでの バックアップによるバケット側のデータ消失を未然に防ぎます。

設定例は次ページで紹介

**[概](#page-2-0) 要**

前ページから続けて 作業をされる方は [ホーム画面]に 戻ってください

*[目次へ](#page-2-0)*

**[準](#page-5-0) 備**

**画**

**面 表 [示](#page-7-0)**

**P [ア](#page-10-0)**

**レ ス**

**[フ](#page-11-0) ォ ル ダ ー**

**共 有**

**A [m](#page-12-0) S**

**の 設 定**

> **[そ](#page-21-0) の 他**

> > **A**

**3 か**

**z**

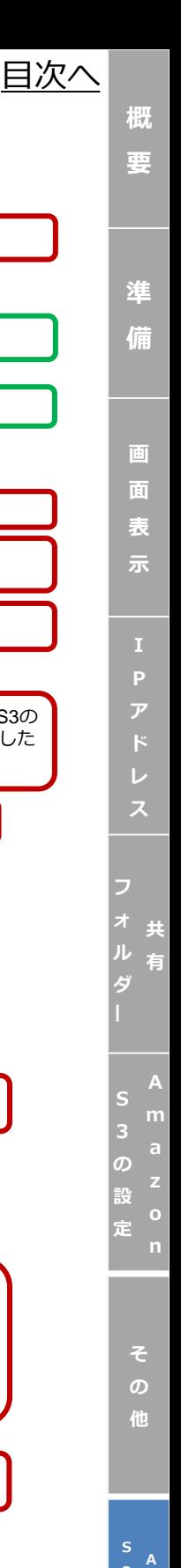

**a z ら の 復 元**

設定例:バケット「aws-test」のデータを、新しいNASの共有フォルダー「folder1」の 復元するための場合(設定値はP26を参照)

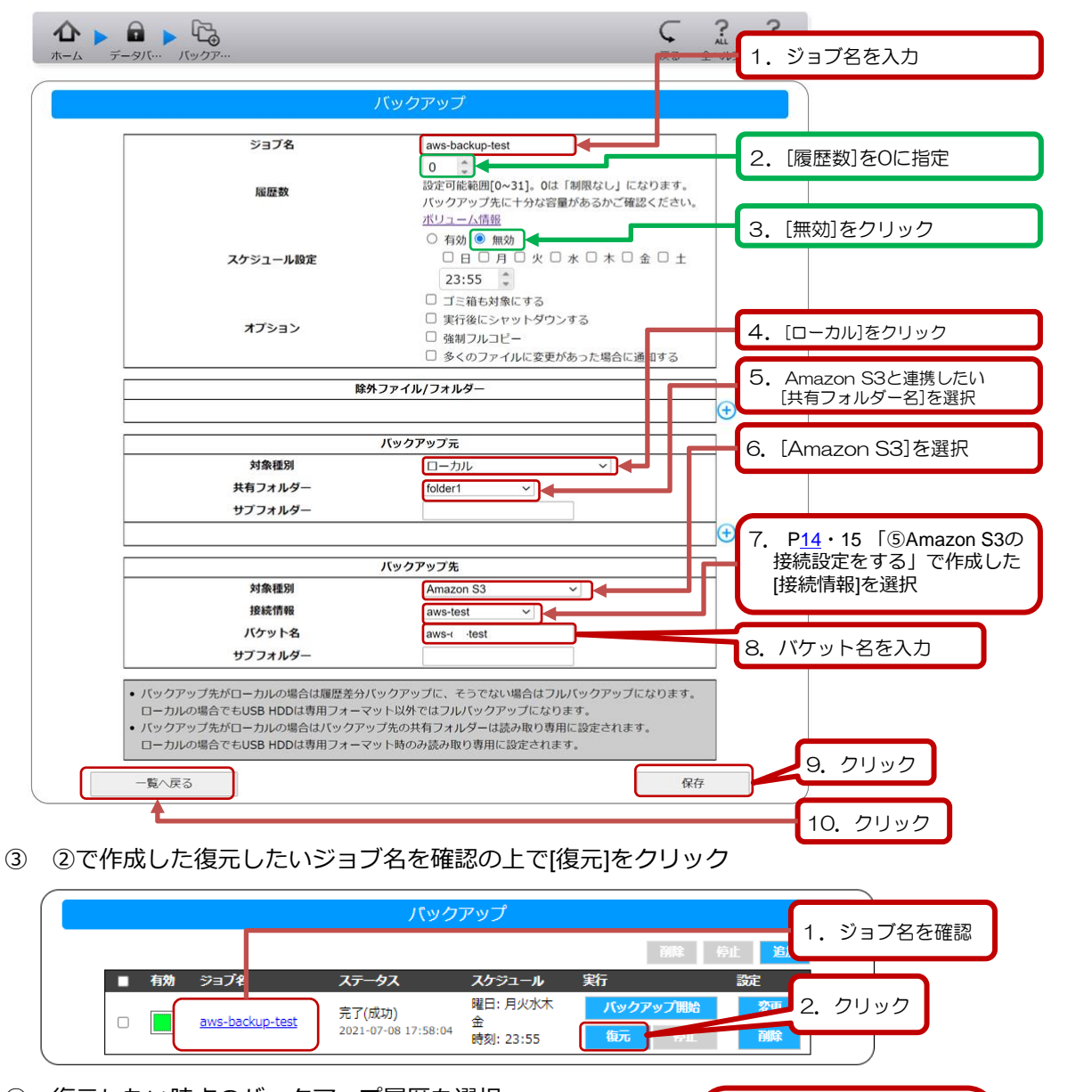

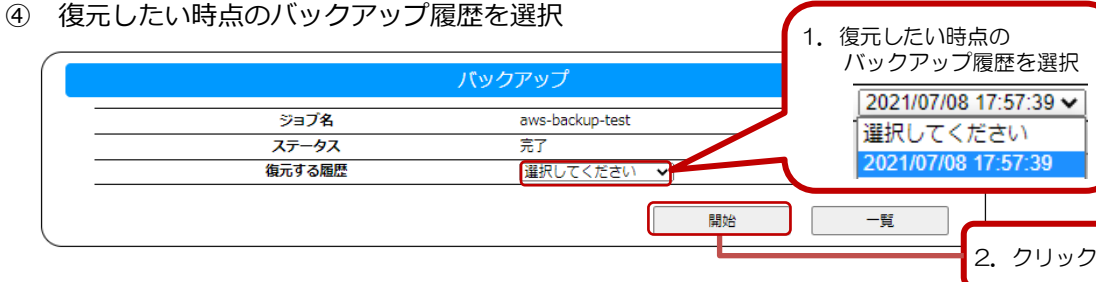

④の[開始]のクリックをもって、Amazon S3上からのデータ復元が始まります。

以上をもってバケット上のバックアップデータを共有フォルダーを復元するための設定は完了です。

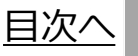

**[概](#page-2-0) 要**

**[準](#page-5-0)**

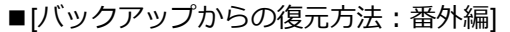

従来の設定(P19)と同じバックアップジョブを作成した(P26②)にもかかわらず復元できな かったときの対処方法

本項目では、バケットにバックアップされたデータをデータコピーで新しいNASの共有フォル ダーにコピーする方法です。

①Amazon Web Serviceのコンソールページにログインいただき、[S3]のバケット一覧のページに を表示した後、以下の内容を確認(**詳細はAmazon S3担当者様にご確認ください**)

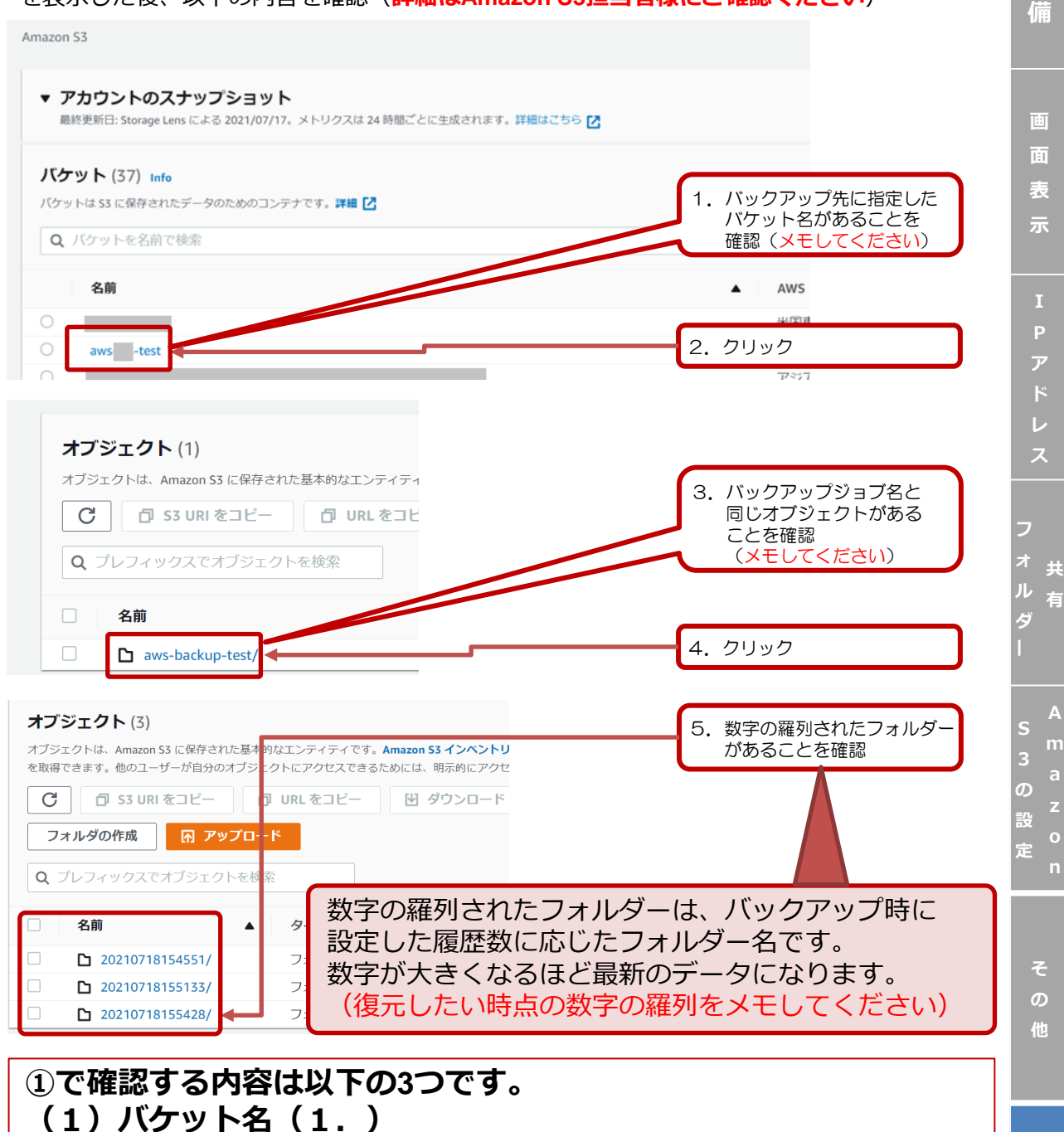

- **(2)バックアップジョブ名(3.)**
- **(3)バックアップ履歴を表す数字の羅列(5.)**

<span id="page-29-0"></span>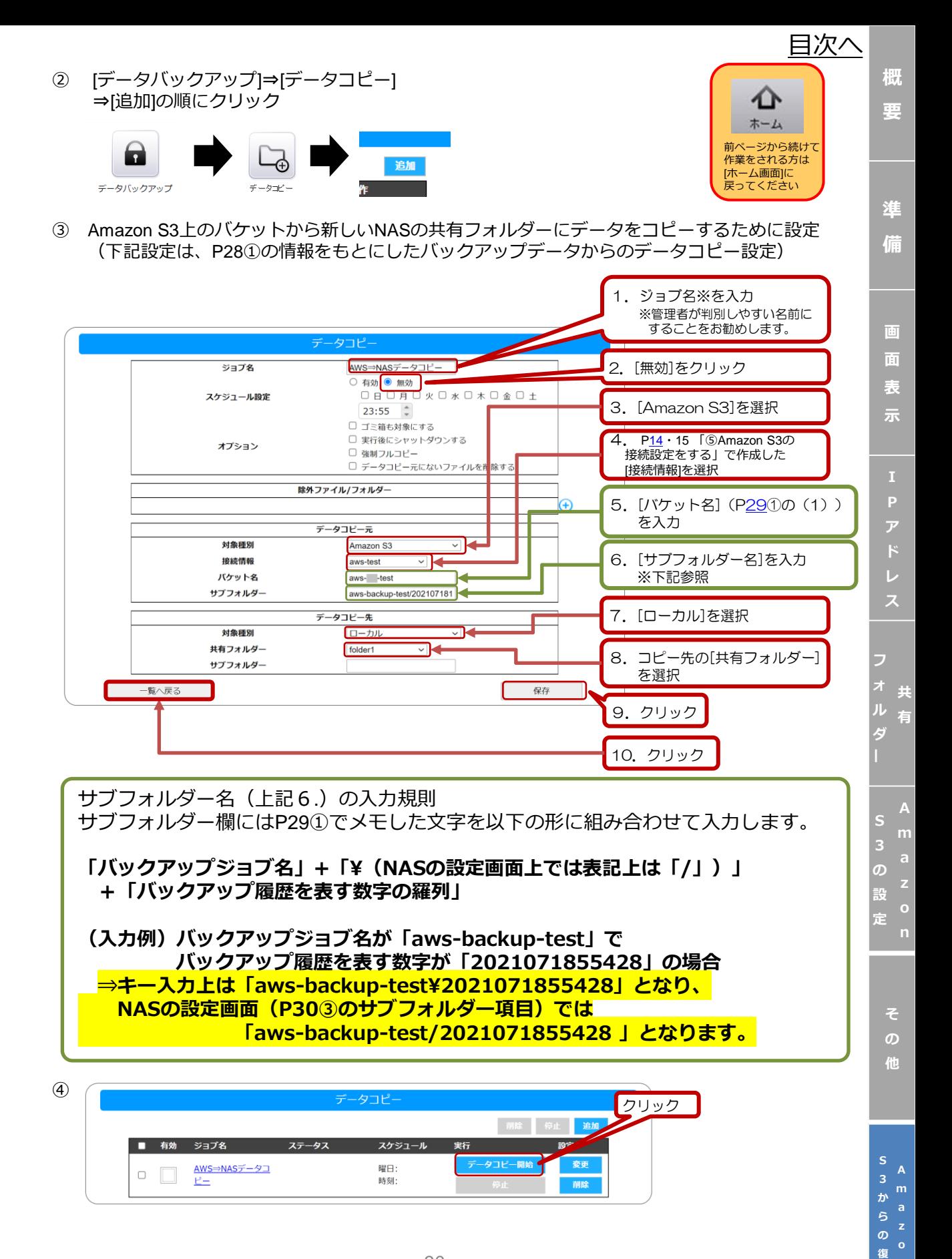

*[目次へ](#page-2-0)*

**[準](#page-5-0) 備**

**画**

**ス**

**A**

なお、P30の④実行後のデータコピー先となった共有フォルダーは、以下のように本来使用して いるフォルダー構成と異なる「バックアップ設定のフォルダー」の状態で構成されています(図1)。

![](_page_30_Figure_9.jpeg)

したがって、作業の最終工程は「ユーザーが作成したフォルダーやファイル」を共有フォルダーに 移動(図2)していただければ作業は終了です。(データ移動後はLocalhost以下の階層フォルダー は削除いただいて構いません。)

![](_page_30_Figure_11.jpeg)

以上で、[バックアップからの復元方法:番外編]は完了です。

Amazon S3連携手順デモ動画公開中 本書P16(同期バックアップ)、 P25(同期リストア)

![](_page_30_Picture_14.jpeg)

https://youtu.be/gZh6-VR0wCk